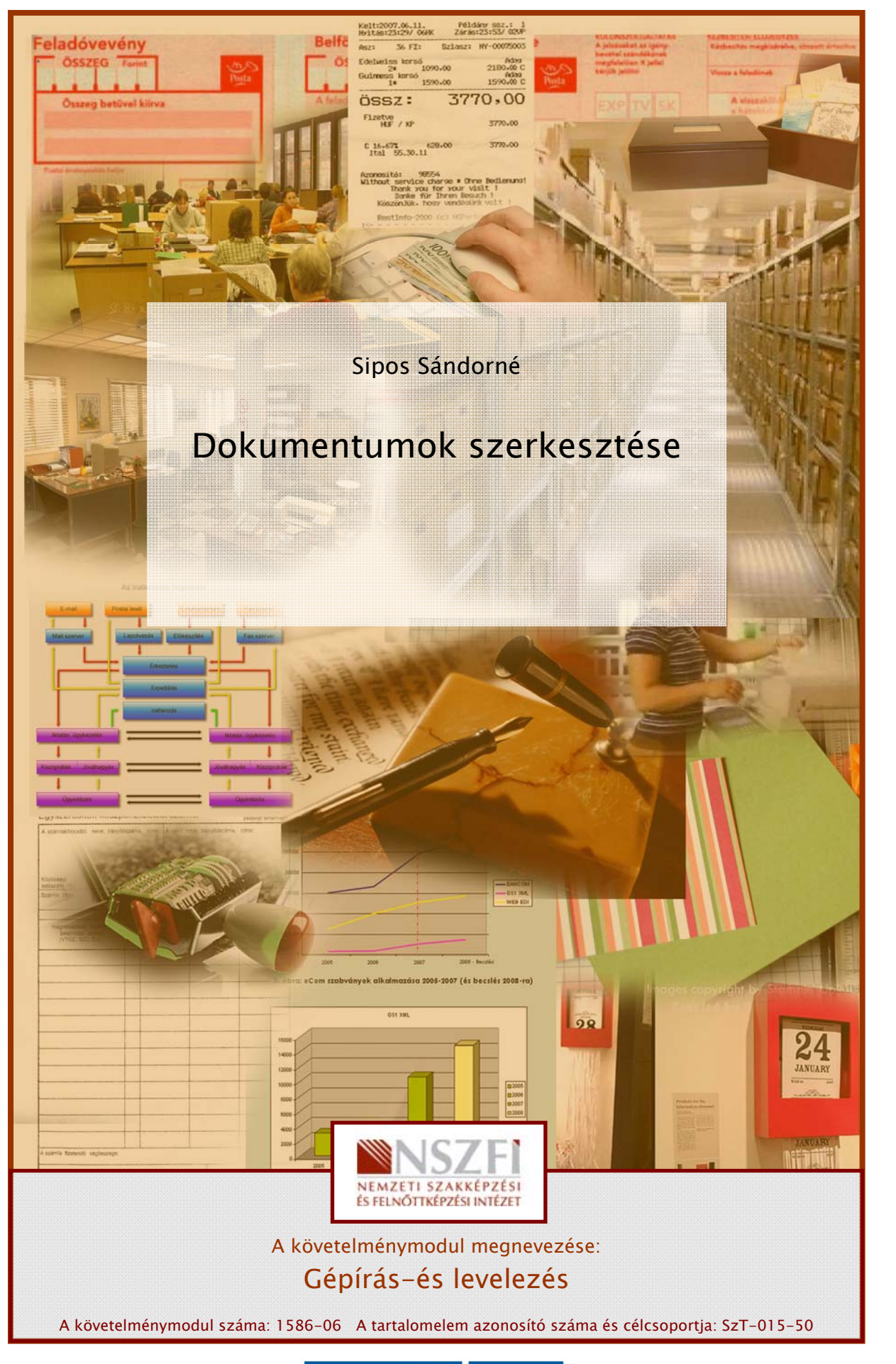

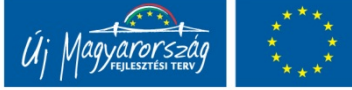

# DOKUMENTUMSZERKESZTÉS ALAPJAITÓL A SABLONKÉSZÍTÉSIG

Ezt a fejezetet csupán kedvcsinálónak, "étvágygerjesztőnek" szánom a dokumentum szerkesztésének magas szintű műveléséhez. A tananyagtartalom és a feladatok annak reményében készülnek, hogy a számítógép és a szövegszerkesztés nem ismeretlen az Ön számára. A szövegszerkesztés legfontosabb momentumait átismételve a stílusok használatára, a sablonkészítésre és a javított, írásos anyagok szerkesztésére irányítom a figyelmet. Eddigi ismereteit is felhasználva a gyakorlati feladatok megoldása továbbfejleszti szövegszerkesztési képességeit. Bízom abban, hogy a következő oldalak biztos alapul szolgálnak és segítséget nyújtanak mindennapi munkája gyors, zökkenőmentes végzéséhez.

Ugye Ön sem a dokumentumokkal teli gurulós szekrényt választaná? Számomra ideálisabb egy laptop, amely több iratszekrény tartalmát is képes elektronikusan tárolni.

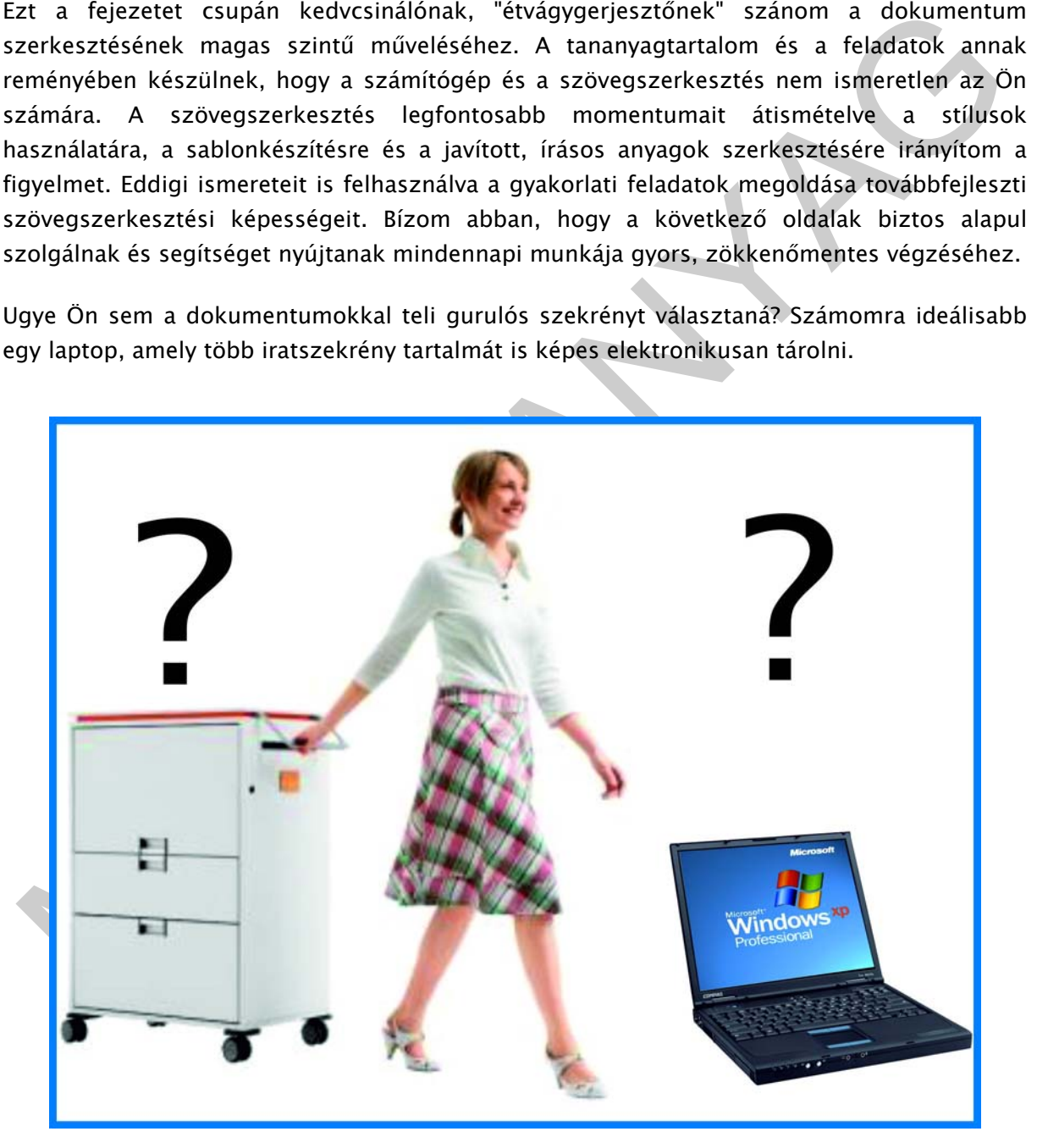

1. ábra. Jó választás

# ESETFELVETÉS – MUNKAHELYZET

Ön egy ügyvédi irodában jogi asszisztensként dolgozik. Egy élettársi kapcsolatban élő pár keresi fel az irodát. Tímár ügyvéd urat tájékoztatják arról, hogy élettársi viszonyban élnek egy hónapja. A későbbi esetleges viták elkerülése érdekében szeretnének élettársi szerződést kötni. A szerződés szeretnék, ha hivatalos lenne, ezért kérik az ügyvédi iroda segítségét. Tímár ügyvéd úr információi alapján el kell készítenie az élettársi szerződést. Hogyan és milyen szövegszerkesztési lehetőségeket kihasználva készítené el?

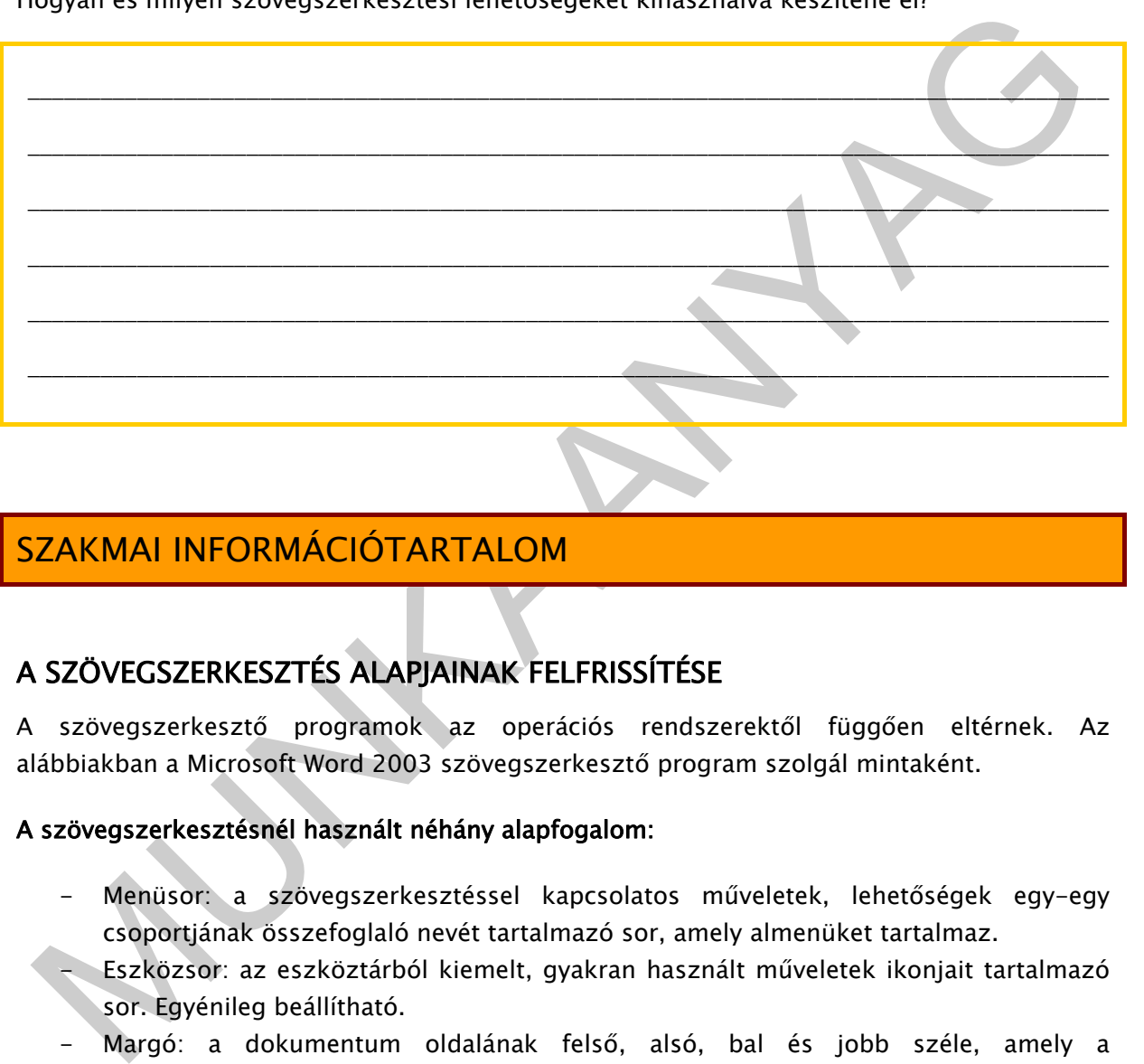

# SZAKMAI INFORMÁCIÓTARTALOM

# A SZÖVEGSZERKESZTÉS ALAPJAINAK FELFRISSÍTÉSE

A szövegszerkesztő programok az operációs rendszerektől függően eltérnek. Az alábbiakban a Microsoft Word 2003 szövegszerkesztő program szolgál mintaként.

#### A szövegszerkesztésnél használt néhány alapfogalom:

- Menüsor: a szövegszerkesztéssel kapcsolatos műveletek, lehetőségek egy-egy csoportjának összefoglaló nevét tartalmazó sor, amely almenüket tartalmaz.
- Eszközsor: az eszköztárból kiemelt, gyakran használt műveletek ikonjait tartalmazó sor. Egyénileg beállítható.
- Margó: a dokumentum oldalának felső, alsó, bal és jobb széle, amely a szövegtörzsön kívül esik. Kötésmargó: a dokumentum lefűzéséhez beállított margó, melynek mérete az jobb- és baloldali margón felül értendő.
- Behúzás: a bekezdés széleinek a margóktól való távolsága.
- Karakter: lehet betű, szám, írásjel vagy szimbólum.
- Bekezdés: a szöveg két enter közötti része.
- Szakasz: a dokumentum tagolása, lehet egy vagy több bekezdés, de lehet az egész dokumentum. A szakasztörés alkalmazásával eltérő oldalbeállítást és egyéb más formázási beállításokat lehet használni.

#### Megszívlelendő tanácsok:

- Az ENTER billentyűvel  $(\rightarrow)$  új bekezdést állítunk elő, tehát új sor írásához, sorváltáshoz ne alkalmazzuk, hiszen a szövegszerkesztő a margó elérésénél automatikusan új sorba helyezi a szöveget.
- A bekezdésen belül új sorkezdéséhez a SHIFT+ENTER billentyűkombinációt használjuk.
- A formázás mindig a kijelölt részre vonatkozik. Ne feledkezzünk meg a kijelölésről!
- A szöveg egységes formátumához használjunk beépített vagy saját stílusokat.
- Használjuk a nem nyomtatható karakterek mutatása funkciót (¶), mert ez megkönnyíti a dokumentum utólagos módosítását, formázását.
- Tanuljuk meg a leggyakrabban alkalmazott formázások billentyűkombinációit, mivel ezek használata kevesebb időt vesz igénybe.
- Szerkesztés során gyakran mentsünk!

#### BALLAGJUNK VÉGIG A MENÜSORON!

#### A Fájl menü

A Word megnyitását követően egy üres oldal jelenik meg. Ebben az új dokumentumban dolgozhatunk, de lehetőségünk van egy elmentett (merevlemezen vagy egyéb adathordozón) dokumentumot megnyitni is. A dokumentumainkat el tudjuk menteni, de ha egy meglévőben szeretnénk dolgozni, akkor a munka megkezdése előtt mentés másként paranccsal elmentve megmarad az eredeti és a módosított dokumentum is.

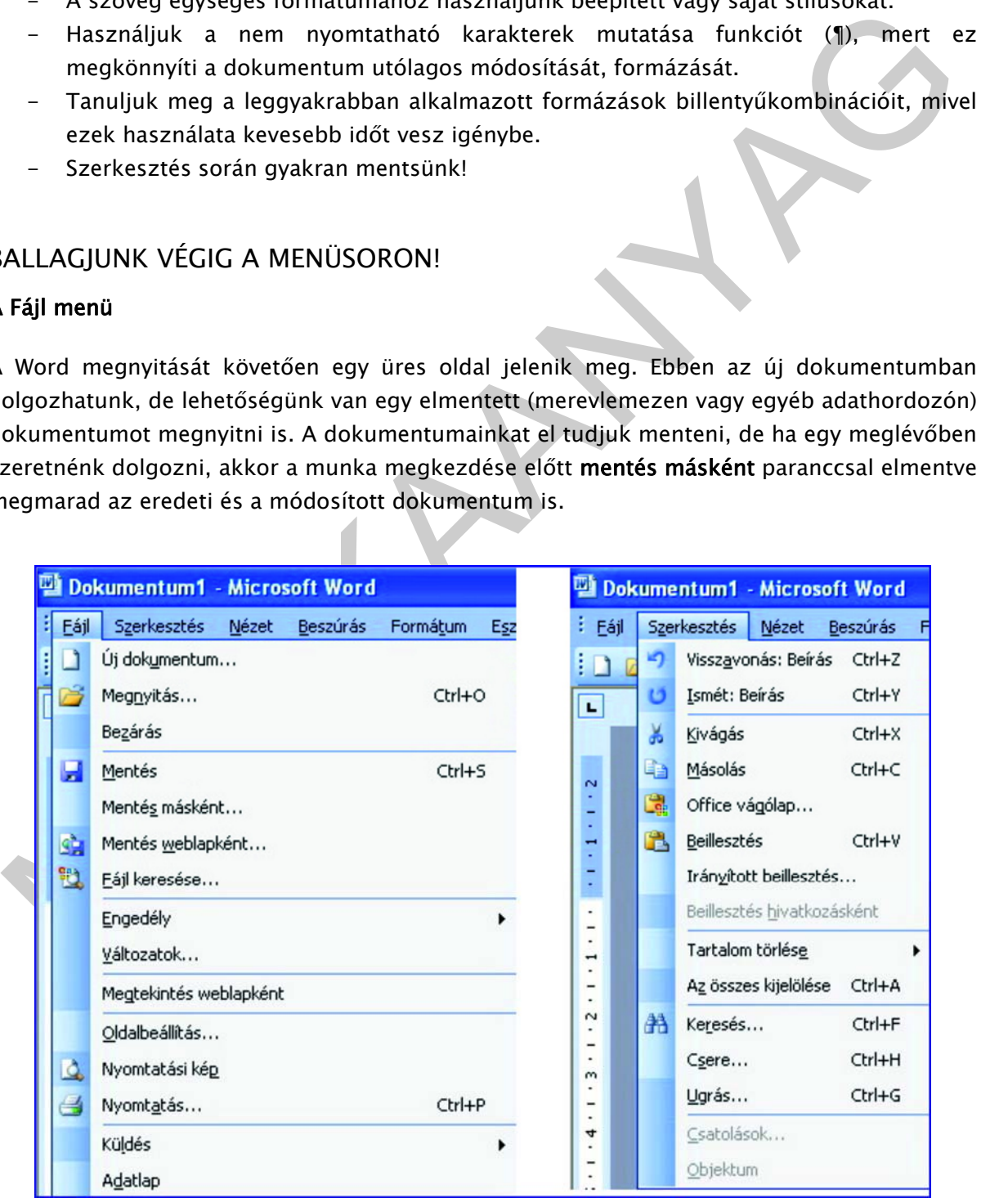

2. ábra. A Fájl és a Szerkesztés menü

Többek között a Fájlban tudjuk beállítani az oldalbeállításra vonatkozó paramétereket és egyéb kívánalmakat is, pl. margó, a lap tájolása (álló vagy fektetett), az élőfej távolsága a lap szélétől stb. A nyomtatási képet meg tudjuk nézni, mielőtt a nyomatás parancsot megadjuk, így szükség esetén még nyomatatás előtt módosíthatunk a dokumentum "küllemén" az esztétikus megjelenés érdekében.

#### A Szerkesztés menü

ivágás, másolás, beillesztés gyakran használt parancs, ezért az Eszköztárban a "Szokásos"<br>zsízközkét kiyelőbve az eszközsoron jelenistük meg. Magyobb terjédemű<br>cskumentumokban a Keresés és a Csere parancs megkönnyiti a mun A Szerkesztésben, mint a neve is utal rá, szerkesztési műveleteket tudunk végezni. A kivágás, másolás, beillesztés gyakran használt parancs, ezért az Eszköztárban a "Szokásos" eszközöket kijelölve az eszközsoron jelenítsük meg. Nagyobb terjedelmű dokumentumokban a Keresés és a Csere parancs megkönnyíti a munkánkat, hiszen nem kell végigolvasni 10-20 vagy akár 100 oldalt, egyszerűen kiadjuk a parancsot a keresett szóra, és a program máris eleget tesz kívánságunknak. Arra kell ügyelni, hogy a szót pontosan írjuk a keresőbe. Előfordulhat, hogy néhány oldal elkészítése vagy a dokumentumszerkesztés végén döbbenünk rá, hogy egy nevet nem írtunk helyesen, vagy egyszerűen egy szó helyett mást szeretnénk használni. Erre kiváló lehetőséget biztosít a Csere parancs, hiszen a cserélendő és az aktuális szó beírását követően parancsunknak megfelelően akár az egész dokumentumban kicseréli a dokumentumban szereplő szót a beírt szóra.

#### A Nézet menü

A Nézetben különböző parancsokat adhatunk meg arra vonatkozóan, hogy miként jelenjen meg a dokumentum a képernyőn, pl. normál nézet, nyomtatási elrendezés, de lehet olvasási és webes elrendezés is. A nyomtatási elrendezés esetén úgy látjuk a dokumentumot, mint nyomtatás után a papíron, ezért sokan előnyben részesítik ezt a dokumentumnézetet.

Az Eszköztárak csoportba szedve tartalmazzák a különböző funkciókat, parancsokat. Az egyes csoportok megjeleníthetők az eszközsoron. A gyakran használatos eszközcsoportokat szokás kiemelni az eszközsorra pl. Szokásos (másolás, kivágás, beillesztés, nyomtatás stb.) Az eszközsoron a csoportokat egy függőleges pontozott vonal különíti el. A vonalra kattintva mozgatható az eszközcsoport és a szövegablak mellett balra, jobbra, alulra vagy felülre is elhelyezhető vagy éppen bezárható.

A vonalzó lehetőséget biztosít a margók beállítására, behúzás végzésére, de a tabulátorokat is beállíthatjuk rajta közvetlenül.

Élőfej és élőláb bekapcsolásakor egy szaggatott vonallal határolt területen dolgozhatunk, a beírt szöveget formázhatjuk éppúgy, mint a normál szövegtükörbe írt szöveget. Az élőfej a dokumentum valamennyi oldalán megjelenik és a módosításoknak megfelelően változik, ha nem kapcsoljuk ki a csatolás az előzőhöz parancsot. Az élőfej és az élőláb között az élőfej "lebegő" eszköztárában kiadott paranccsal mozoghatunk. Az élőfejbe vagy az élőlábba szokás beszúrni az oldalszámokat.

Az alábbi ábra a menü további lehetőségeit is felsorolja.

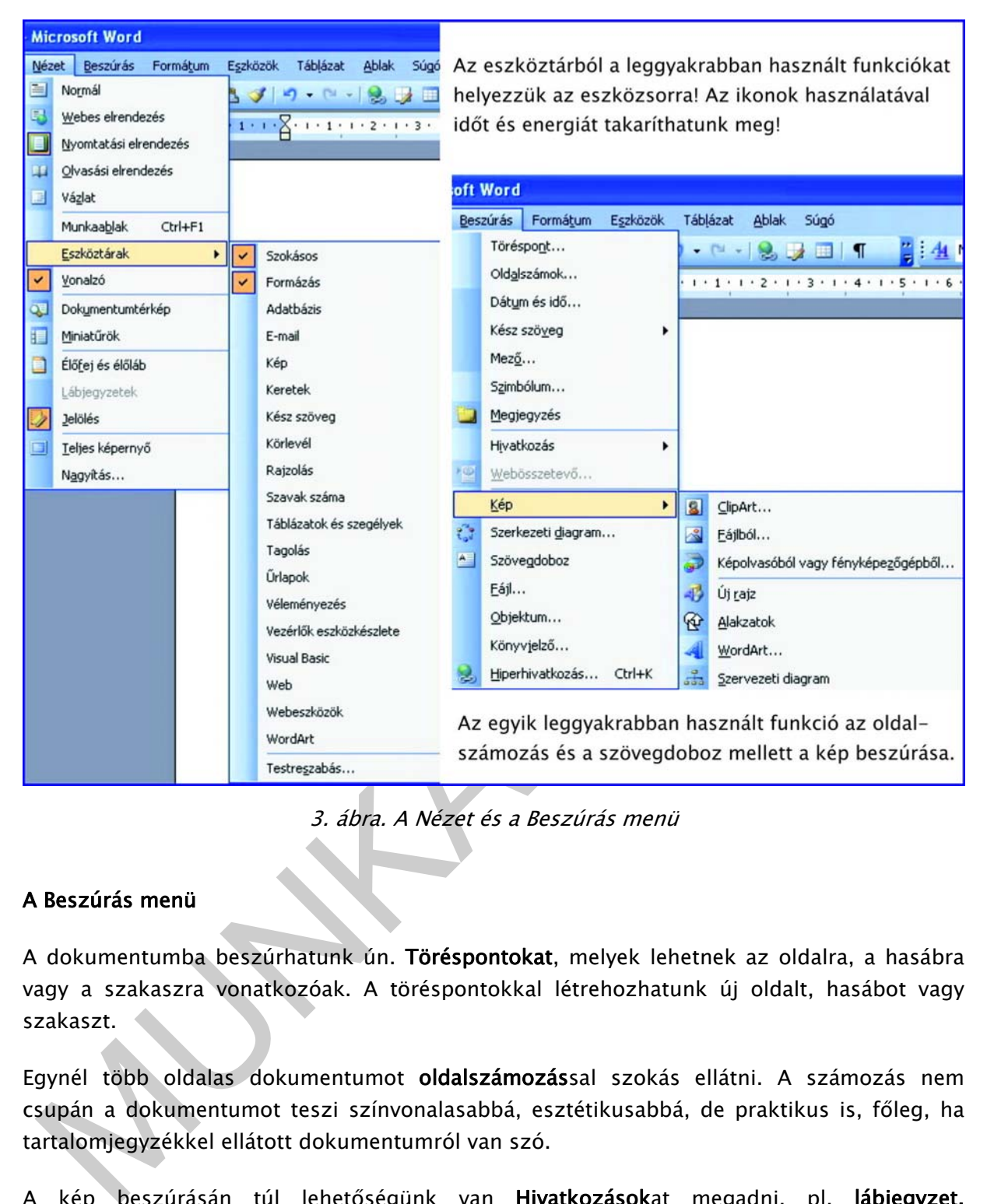

3. ábra. A Nézet és a Beszúrás menü

#### A Beszúrás menü

A dokumentumba beszúrhatunk ún. Töréspontokat, melyek lehetnek az oldalra, a hasábra vagy a szakaszra vonatkozóak. A töréspontokkal létrehozhatunk új oldalt, hasábot vagy szakaszt.

Egynél több oldalas dokumentumot oldalszámozással szokás ellátni. A számozás nem csupán a dokumentumot teszi színvonalasabbá, esztétikusabbá, de praktikus is, főleg, ha tartalomjegyzékkel ellátott dokumentumról van szó.

A kép beszúrásán túl lehetőségünk van Hivatkozásokat megadni, pl. lábjegyzet, tartalomjegyzék. A lábjegyzet beszúrása automatikus számozással történik, ha pl. az 5. lábjegyzet után jut eszünkbe, hogy előtte még egy lábjegyzetet szeretnénk készíteni, akkor nyugodtan megtehetjük, hiszen a program a számozást automatikusan korrigálni fogja. A képeket beszúrhatjuk WordArtból, fájlból, de akár fényképezőgépből is. A kép formázása számos lehetőséget biztosít (elrendezés, méret stb.). A képet beszúrhatjuk és csatolhatjuk. A csatoláskor csak a hivatkozást csatoljuk, magát a képet nem. A dokumentum mérete ezzel a módszerrel nem lesz olyan nagy terjedelmű. A képek megmaradnak egy mappában, és az esetleges módosítást követően, a fájl következő megnyitásakor frissíti azokat a program.

#### A Formátum menü

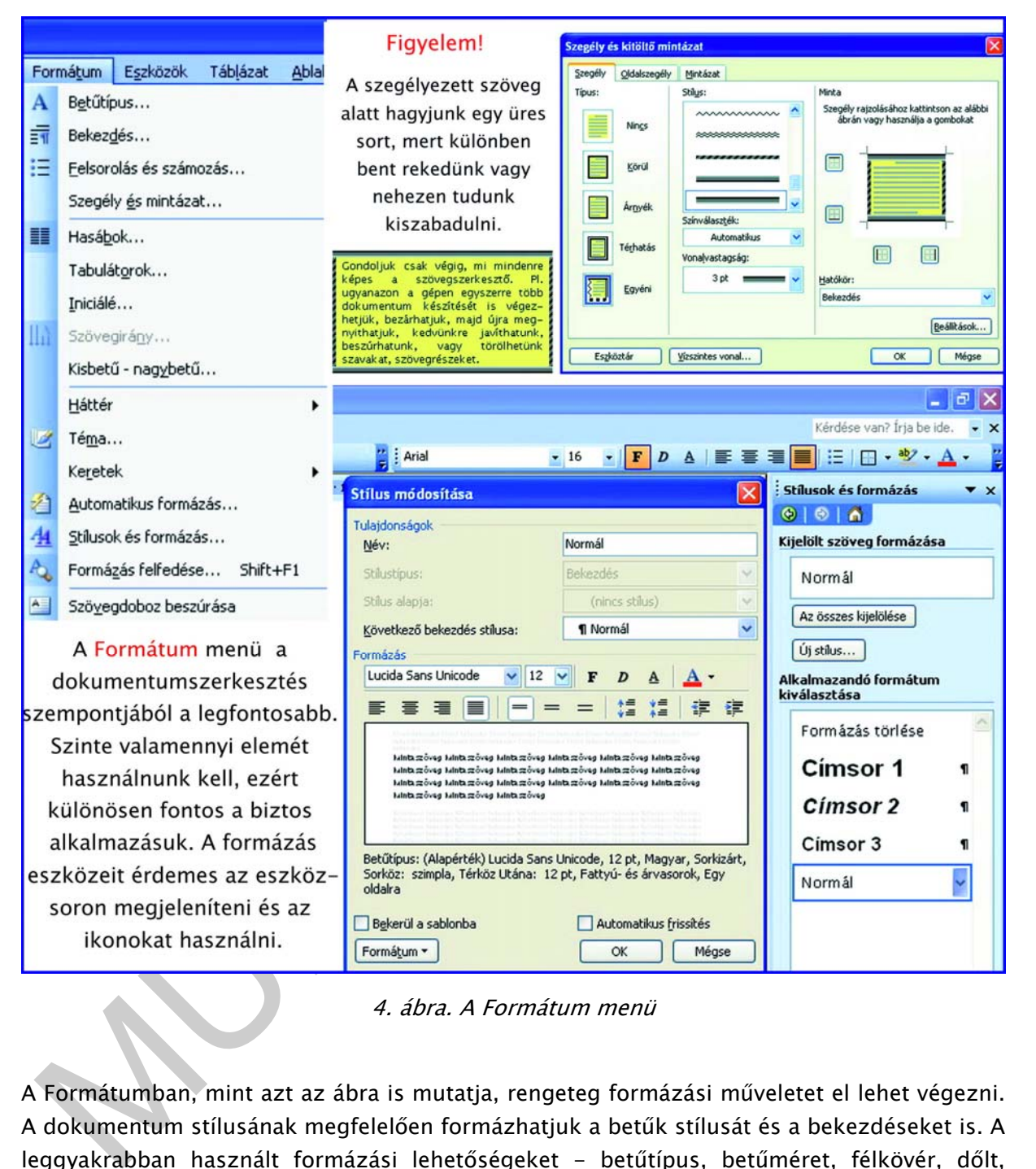

4. ábra. A Formátum menü

A Formátumban, mint azt az ábra is mutatja, rengeteg formázási műveletet el lehet végezni. A dokumentum stílusának megfelelően formázhatjuk a betűk stílusát és a bekezdéseket is. A leggyakrabban használt formázási lehetőségeket - betűtípus, betűméret, félkövér, dőlt, aláhúzott betűstílus, betűszín, szövegigazítás stb. - a formázás eszközcsoport tartalmazza. Ezeket az eszközöket általában a Word-használók szívesen látják az eszközsoron munkájuk megkönnyítése érdekében.

A Bekezdés a szövegen belül többnyire összefüggő tartalmi egységet jelöl. Szerkesztés szempontjából két ENTER közötti rész. Ennek formázására leginkább az igazítást (balra, jobbra, középre), a behúzást (a margóhoz képest történik) és a térközöket használjuk.

 A térköz a sorok közti távolságot jelöli, melyet pontokban adunk meg. Pl. Times New Roman betűtípus, 12-es betűméretének használatakor a 12 pontos térköz kb. 1 szimpla üres sor nagyságának felel meg.

Egy kijelölt részt felsorolhatunk különböző szimbólumokat vagy számozást használva.

A dokumentum, szöveg lényeges részeinek kiemelésére vagy egyszerűen figyelemfelkeltésre ajánlott a Szegély és mintázat alkalmazása. A fenti ábrán felhívtam a figyelmet arra, hogy a szegélyezni kívánt szöveg alatt hagyjunk ki egy üres sort, mert e nélkül nehezen szabadulunk ki a keretből, "bezárjuk magunkat".

#### Az Eszközök menü

|                  | zabadulunk ki a keretből, "bezárjuk magunkat".                                                                                                    |                                                                                                    |
|------------------|----------------------------------------------------------------------------------------------------|----------------------------------------------------------------------------------------------------|
|                  | vonalzón, szintén kattintással ki tudjuk jelölni a helyét.                                                                                               | . <b>Tabulátor</b> pontos beállításához meg kell nyitni a menüt, de ha nem fontos a pontos érték<br>negadása, akkor használhatjuk a vonalzón történő kijelölést is. A bal sarokban látható<br>abulátort kattintással tudjuk módosítani (pl. balra zártról átállítjuk jobbra igazítottra), majd                                                                            |
| ehetséges!       |                                                                                                    | öbbek között a Stílusok beállítása és használata is gyorsítja és egyszerűsíti a szerkesztés<br>19 nunkamenetét, hiszen elegendő a kijelölést követően a beállított stílusra kattintani, és máris<br>tváltozik a bekezdésünk. Tartalomjegyzék készítése csak a Stílusok használatával                                                                                      |
| ız Eszközök menü |                                                                                                    |                                                                                                    |
|                  | elyesírás-ellenőrzője telepítve van a gépre.<br>Eszközök Táblázat<br>Ablak<br>Súgó                                                                       | Nyelvi ellenőrzés lehetővé teszi a helyesírás-ellenőrzést és a nyelvhelyességi ellenőrzést<br>s. A kijelölt részre kattintva a Nyelvi ellenőrzés ablak megnyílik. A párbeszédablakban a<br>eállításokban kijelölhetünk különböző parancsokat pl. helyesírás ellenőrzése beíráskor.<br>ermészetesen a parancsot csak akkor tudja végrehajtani a program, ha az adott nyelv |
|                  | Nyelvi ellenőrzés<br>F7                                                                                                    | • Times New Roman<br>mál                                                                                                    |
|                  | Kutatás<br>Alt+Kattintás                                                                                                    | $-7$ $-1$ $-8$ $-1$ $-9$ $-1$ $-10$ $-1$ $-11$ $-1$                                                                                                    |
|                  | Nyely                                                                                                    | Nyelv megadása                                                                                                    |
|                  | Hibás szöveg javítása<br>Szavak száma<br>Kivonatoló                                                                                                    | Fordítás<br>$\frac{1}{2}$<br>Szinonimaszótár Shift+F7<br>Elválasztás                                                                                                    |
|                  | Megosztott munkaterület<br>Korrektúra<br>Ctrl+Shift+E<br>Dokumentumok összehasonlítása és egyesítése<br>Dokumentumvédelem<br>Online közös m <u>u</u> nka | A két leggyakrabban<br>használt eszköz az irodai<br>munka során.                                                                                                    |
|                  | Levelek és küldemények                                                                                                    | Körlevél                                                                                                    |
|                  | Makró                                                                                                    | Körlevél eszköztár megjelenítése                                                                                                    |
|                  | Sablonok és bővítmények                                                                                                    | Boríték és címke                                                                                                    |
|                  | Automatikus javítási beállítások<br>Testreszabás                                                                                                    | Levél varázsló                                                                                                    |
|                  | Beállí <u>t</u> ások                                                                                                    |                                                                                                    |

5. ábra. Az Eszközök menü

A fenti ábrán a menüből a sok egyéb funkció közül a Nyelv és a Levelek és küldemények funkciót emeltem ki, mivel az irodai munka során ez a kettő a leginkább használatos. A Nyelv funkció megnyitásával lehetővé válik a használni kívánt Nyelv megadása, az Elválasztás automatikus beállítása és a Szinonimaszótár megnyitása is.

A Körlevél készítésének folyamatát a varázsló segítségével könnyedén megtanulhatjuk.

- 1. A dokumentum típusának kijelölése, pl. levél
- 2. A törzsdokumentum kiválasztása, pl. aktuális dokumentum
- 3. Adatforrás létrehozása vagy megnyitása
- 4. Címzettek kiválasztása (pl. új lista létrehozása vagy a már meglévők közül választás)
- 5. A levél megírása
- 6. A törzsdokumentum és az adatforrás egyesítése

Munkánk során előfordulhat, hogy olyan dokumentumokat kell szerkesztenünk, amelyek tartalma nagyrészt megegyezik, de vannak olyan elemei, amelyek eltérnek. Pl. a középiskolába felvételt nyert tanulók esetében név szerint értesítik a tanulókat a felvételről. Ez esetben lehet, hogy 50-60 levelet kellene megírni. Ezt a munkát lényegesen leegyszerűsíti a körlevél szerkesztése, amely egy törzsdokumentumból és egy adatbázisból áll.

A körlevél készítése bonyolultnak tűnő munkafolyamat, mert egyszerre két fájlban dolgozunk, és többlépcsős munkát végzünk. Néhány körlevél elkészítése után már gyorsan, magabiztosan tudjuk alkalmazni a tanultakat.

A körlevél előnye, hogy a törzsdokumentumot csak egyszer kell elkészíteni, tehát időt, energiát takarítunk meg. Az adatforrás külön állomány, így bármikor módosíthatjuk. Az egyesítést követően nagyszámú kész levelet, dokumentumot kapunk.

#### A Táblázat menü

. Adatforrás létrehozása vagy megnyitása<br>
. Címzettek kiválasztása (pl. új lista létrehozása vagy a már meglévők közül választás)<br>
. A tévél megírása<br>
. A tévél megírása<br>
. A tévél megírása<br>
. A tévél megírása<br>
. A tévél m A Táblázat menü a táblázat beszúrását, rajzolását, szerkesztését, formázását és még számos egyéb lehetőséget kínál fel. Amennyiben egy egyszerű táblázatot szeretnénk készíteni, akkor a táblázat beszúrását és az automatikus formázást válasszuk. Ha különleges táblázat készítését tervezzük, akkor érdemes a különböző formázási lehetőségek között keresgélni, pl. bekeretezhetjük egyéni elképzelés szerint és mintázattal is kitölthetjük a táblázat celláit.

A táblázat oszlopokból, sorokból és ún. cellákból áll. A cella a legkisebb egysége a táblázatnak. A cellák között balról jobbra a Tabulátor billentyűvel mozoghatunk, visszafelé pedig a Shift+Tabulátor billentyűkkel léphetünk, de használhatjuk az egeret is. Egyszerűen a cellába kattintunk az egérrel és máris dolgozhatunk benne.

A táblázat cellái egyesíthetők. Ez a funkció fontos szerepet tölt be a táblázat címeinek beírásakor.

Hasznos és gyakran használt parancs a Sorba rendezés, mely a táblázat (vagy egyszerű oszlop) sorait a parancs megadása szerint növekvő vagy csökkenő sorrendbe állítja.

A szövegből táblázat, míg a táblázatból szöveg konvertálható.

|             | Beszúrás                        |   |                            | Táblázat                                                                                |
|-------------|---------------------------------|---|----------------------------|-----------------------------------------------------------------------------------------|
|             | Törlés                          |   | nia.                       | Oszlopok balra                                                                          |
|             | Kijelölés                       |   | ďo                         | Oszlopok jobbra                                                                         |
| 門           | Cellák egyesítése               |   |                            | Sorok fölé                                                                              |
| 睴           | Cellák felosztása               |   |                            | Sorok <u>a</u> lá                                                                       |
|             | Táblázat felosztása             |   | ŀ۰                         | Cellák                                                                                  |
| ∕⊓          | Automatikus formázás            |   |                            | A táblázatot kedvünkre                                                                  |
|             | Automatikus méretezés           |   |                            | formázhatjuk.<br>7x<br>Táblázat tulajdonságai                                           |
|             | Címsorok ismétlése              |   | Táblázat                   | Oszlop<br>Cella<br>Sor                                                                  |
|             | Konvertálás                     | ۱ | Igazkás<br>⊞               | Kívánt szélesség:<br>$0 \text{ cm}$<br>Mértékegység: Centiméter<br>Behúzás balról:<br>⊞ |
| $rac{A}{Z}$ | Sorba rendezés                  |   | Balra                      | ≞<br>$\hat{\cdot}$<br>$0 \text{ cm}$<br>Középre<br>Jobbra                               |
|             | Képlet                          |   | Szöveg körbefuttatása<br>≞ | ⊞                                                                                       |
| ⊞           | Rácsyonalak megjelenítése       |   | Nincs                      | Körbe<br>Elhelyezés                                                                     |
|             | Táblá <u>z</u> at tulajdonságai |   |                            | Beállitások.<br>Szegély és mintázat<br>OK<br>Mégse                                      |

6. ábra. Táblázat beszúrása és formázási lehetőségei

A fentiekben kiemelt szövegszerkesztési műveletek töredékét alkotják a Word kínálta lehetőségeknek. A Word súgójának használatát ajánlom mindazoknak, akik a szerkesztés menetében egy-egy ponton elakadnak, bizonytalanok magukban.

# A SABLONKÉSZÍTÉS

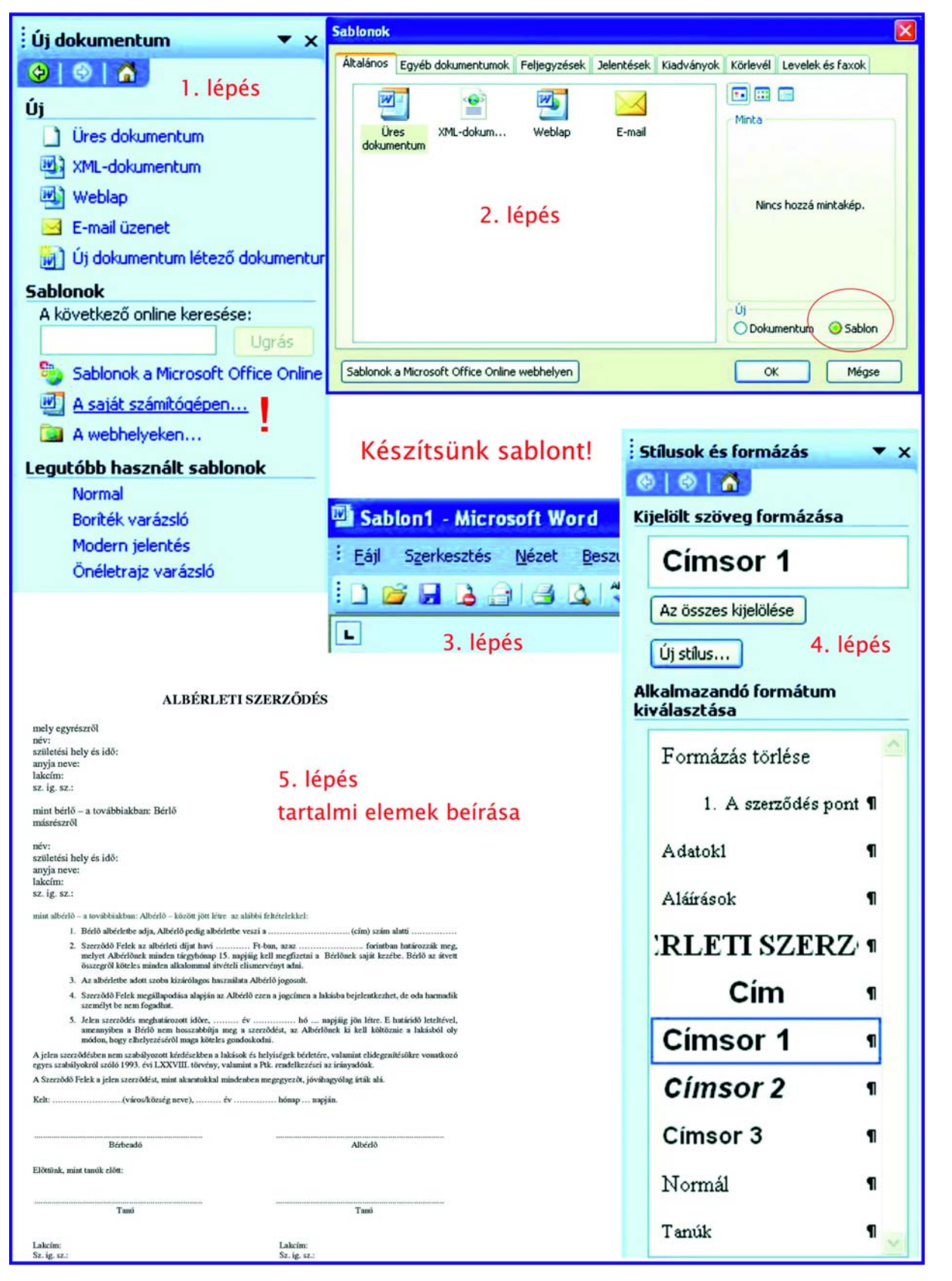

7. ábra. A sablonkészítés lépései

Az előző és a következő ábra segítségével haladjunk végig a sablonkészítés menetén!

#### 1. lépés

Nyissuk meg a Word szövegszerkesztőt és kapcsoljuk be a Nézet/Eszköztárak útvonalon a Munkaablakot. Válasszuk ki a Sablonok alatt a Saját számítógépemen sort.

#### 2. lépés

A megnyíló ablakban jelöljük be a jobb alsó részen az Új Dokumentum mellett elhelyezkedő Sablon feliratot és kattintsunk az Ok gombra.

#### 3. lépés

Megnyílik a Sablon1 - Microsoft Word dokumentum.

#### 4. lépés

megnyíló ablakban jelöljük be a jobb alsó részen az Új Dokumentum mellett elhelyezkedő<br>
ablon feliratot és kattintsunk az Ok gombra.<br>
. lépés<br>
1. lépés<br>
1. lépés<br>
1. lépés<br>
1. lépés<br>
1. lépés<br>
1. lépés<br>
1. lépés<br>
1. lépés<br> A Formátum/Stílusok és formázás menüt kiválasztva a munkaablakban megjelennek a már meglévő stílusok. Lehetőség van a meglévő stílusok módosítására és új stílusok beállítására is. A Stílusokat a már megtanult módon hozhatjuk létre, ill. módosíthatjuk a stílus neve mellett látható legördülő nyílra kattintva. A Stílus tervezésére és módosítására a párbeszédablakban nagy választék áll rendelkezésünkre (betűtípus, betűstílus, betűméret, térköz stb.).

#### 5. lépés

A Sablon állandó tartalmát beírjuk a kiválasztott stílusokat használva. A 4-5. lépést jó együttesen végezni, mert jobban látjuk, hogy egy-egy formázási művelet milyen összképet mutat.

#### 6. lépés

Nyissuk meg a Fájl menüt és kattintsunk a Mentés ikonra.

#### 7. lépés

Beírjuk az új Sablon nevét, kiválasztjuk a Dokumentumsablon fájltípust, majd a mentésre kattintunk.

Ha a Sablonkészítés sikeres volt, akkor a következő Sablonmegnyitásnál már látható az új néven megalkotott saját sablonunk.

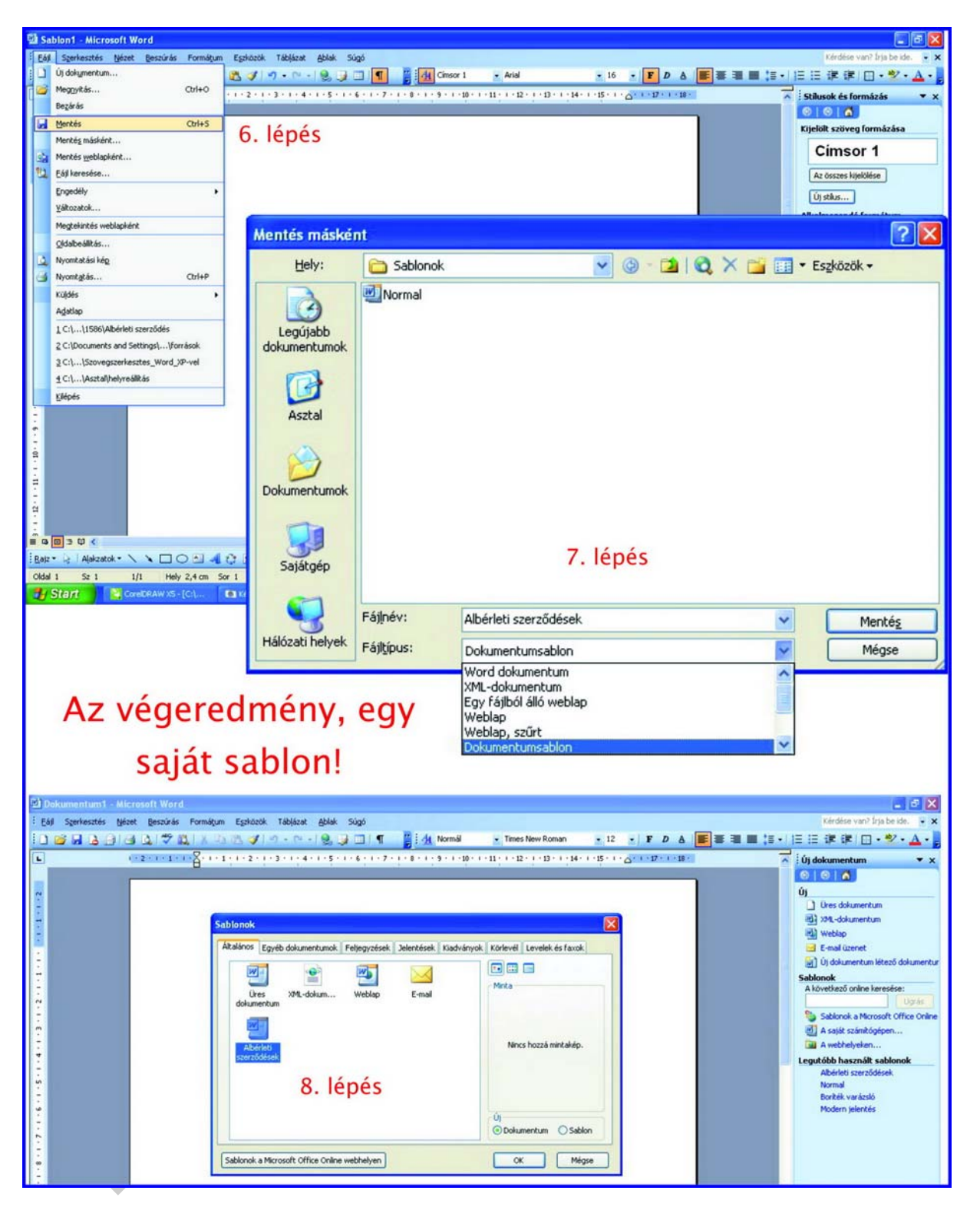

8. ábra. Az új, saját sablon

A Sablon kialakításánál a Stílusok kiválasztása, módosítása, illetve új Stílusok készítése megfontoltságot, türelmet igénylő, aprólékos feladat. Törekedjen a tartalomhoz illő esztétikus Sablonforma megtervezésére!

#### Összefoglalásként válasz a felvetett esetre

Az ügyvédi irodában rendelkezésére áll egy szövegszerkesztő segítségével megalkotott iratmintatár. Az iratmintatárban különböző sablonok vannak. Mivel az ügyvédi irodához egyre gyakrabban fordulnak azzal a kéréssel az ügyfelek, hogy élettársi szerződést szeretnének kötni, készítettek egy eltartási szerződés sablont is. Tehát legegyszerűbb, ha a Word megnyitását követően kiválasztja a megfelelő sablont és annak segítségével elkészíti a szerződést. Természetesen a sablont a szükséges tartalommal, újabb pontokkal kiegészíti. Az elkészült szerződést a helyesírás-ellenőrző segítségével ellenőrzi, majd a szükséges példányszámban kinyomtatja.

# TANULÁSIRÁNYÍTÓ

z eikszalt szerzodost a neyesins-ellenörző segítségevel ellenörzi, majd a szükséges<br>éldányszámban kinyomtatja.<br>ANULÁSIRÁNYÍTÓ<br>ormázásokkal és állandó adatokkal. Mentse el és zárja bel 1. Készítsen egy sablont "Albérleti szerződés" néven a megadott beállításokkal, stílusokkal, formázásokkal és állandó adatokkal. Mentse el és zárja be!

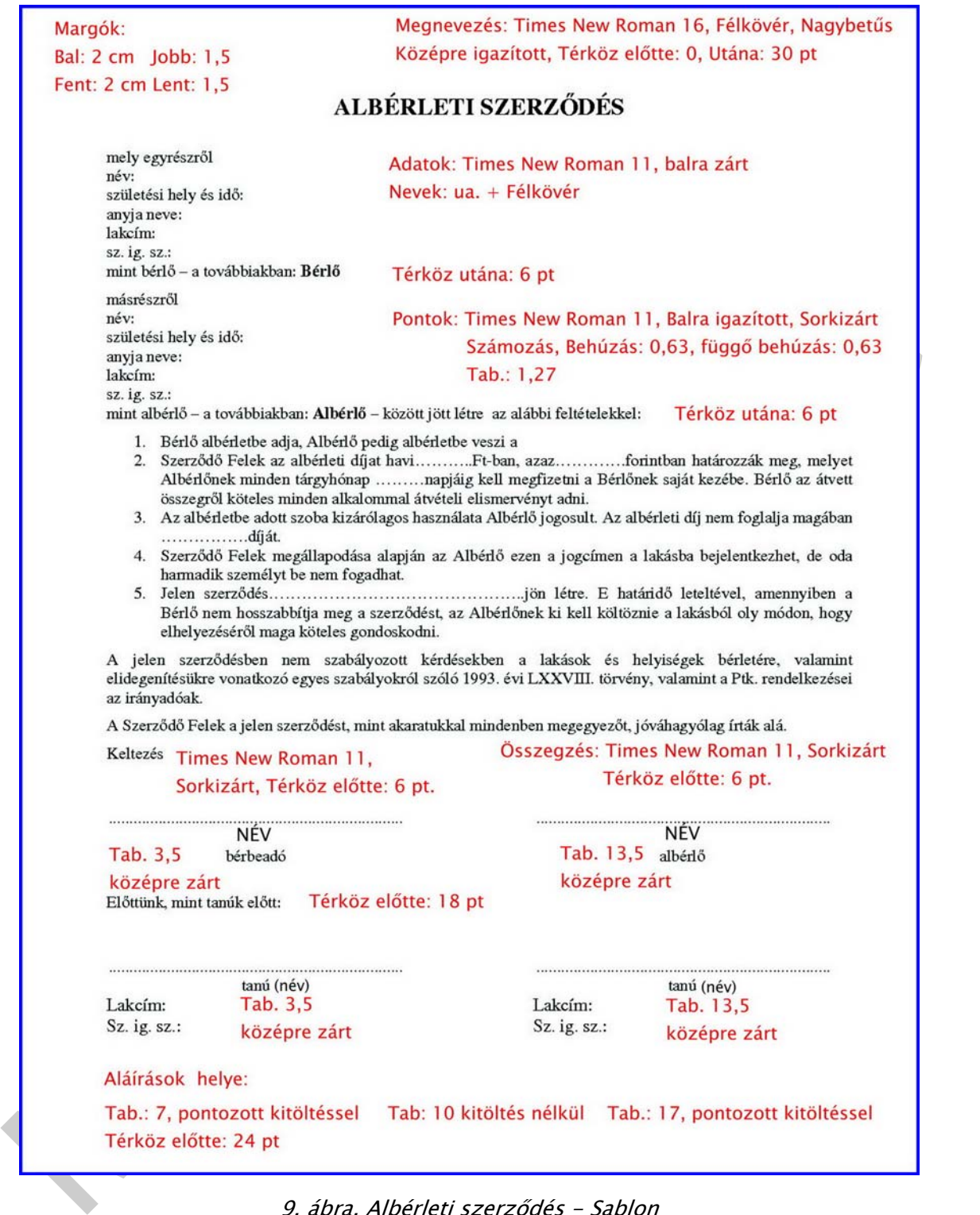

9. ábra. Albérleti szerződés - Sablon

A sablon készítésekor az előző részben leírt lépéseket kövesse!

A sablon szöveges része az alábbi képen nagyobb méretben látható, az olvashatóság érdekében. A nyelvhelyességi hibát a gépeléskor javítsa!

- 1. Bérlő albérletbe adja, Albérlő pedig albérletbe veszi a
- 2. Szerződő Felek az albérleti díjat havi..........Ft-ban, azaz.............forintban határozzák meg, melyet Albérlőnek minden tárgyhónap ........napjáig kell megfizetni a Bérlőnek saját kezébe. Bérlő az átvett összegről köteles minden alkalommal átvételi elismervényt adni.
- 3. Az albérletbe adott szoba kizárólagos használata Albérlő jogosult, Az albérleti díj nem foglalja magában <u>használatára az</u> .................díját.
- 4. Szerződő Felek megállapodása alapján az Albérlő ezen a jogcímen a lakásba bejelentkezhet, de oda harmadik személyt be nem fogadhat.
- Bérlő nem hosszabbítja meg a szerződést, az Albérlőnek ki kell költöznie a lakásból oly módon, hogy elhelyezéséről maga köteles gondoskodni.

10. ábra. A sablon szöveges része

Mentéskor ne feledkezzen meg a fájlformátumnál a Dokumentumsablon kiválasztásáról!

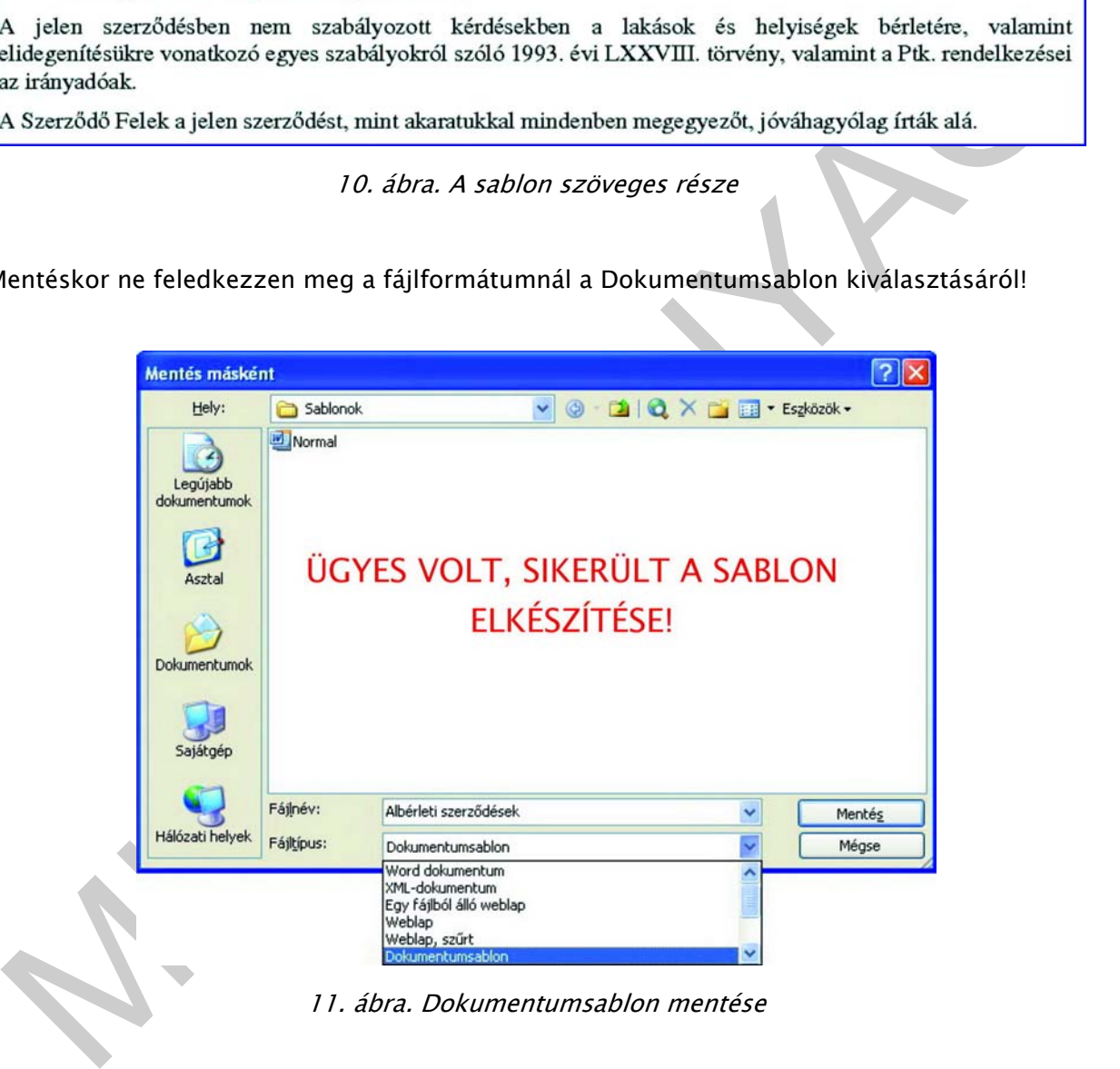

11. ábra. Dokumentumsablon mentése

2. Az elkészített sablont nyissa meg és "Mentés másként" paranccsal a bérbeadó vezetéknevét megadva mentse el az Albérleti szerződést (Alberleti\_szerzodes\_Takacs). A Sablonba írja be az adatokat, és szükség szerint egészítse ki vagy módosítsa a tartalmat!

#### A szerződés adatai:

Bérbeadó:

- név: Takács Tamás

- születési hely és idő: 1965. 03. 25.
- anyja neve: Tóth Tamara
- lakcím: Komárom, Kelemen László u. 45
- sz. ig. sz.: 234523 IA

#### Bérlő:

- név: Berkes Anna
- születési hely és idő: 1988. 04. 12.
- anyja neve: Lakatos Anna
- lakcím: Kecskemét
- sz. ig. sz.: 324367 CA

#### A sablon szerződéses pontjait az alábbiakkal kell kiegészíteni értelemszerűen:

- 1. Albérlet adatai: Kelemen László u. 45. szám alatti 3 szobás lakás, udvarra néző, 30 m2 es szobája.
- 2. Az albérlet díja: 15.000,- Ft
- 3. A szerződés hatálya: 2012. év augusztus hó 15.
- anyja neve: Lakatos Anna<br>
 lakatos Anna<br>
 lakatos Kelemét<br>
 sz. íg. sz.: 324367 CA<br>
sablon szerződéses pontjait az alábbiakkal kell kiegészíteni értelemszerűen.<br>
 Albérlet adatai: Kelemen László u. 45. szám alatti 3 4. Az albérleti díj nem foglalja magában a fűtés és világítás díját. A fűtést a lakás alapterületének százalékos arányában fizeti az Albérlő. A világítás díja a szobában felszerelt árammérő adatai szerint terheli Albérlőt.
- 5. A közös használatú helyiségeket (konyha, fürdőszoba, WC, előtér) Albérlő használhatja.

Keltezés: Komárom, 2010. július 18.

Tanúk:

- 1. Halmos Béla, Komárom, Kelemen L. u. 32., Sz. ig. sz.: 345678 HA
- 2. Teleki Alexandra, Komárom, Klapka Gy. út 23. Sz. ig. sz.: 123456 BA

A dokumentumszerkesztésnél a felesleges részeket törölje!

A feladatot helyesen oldotta meg, ha az Albérleti szerződés az alábbi mintának megfelel.

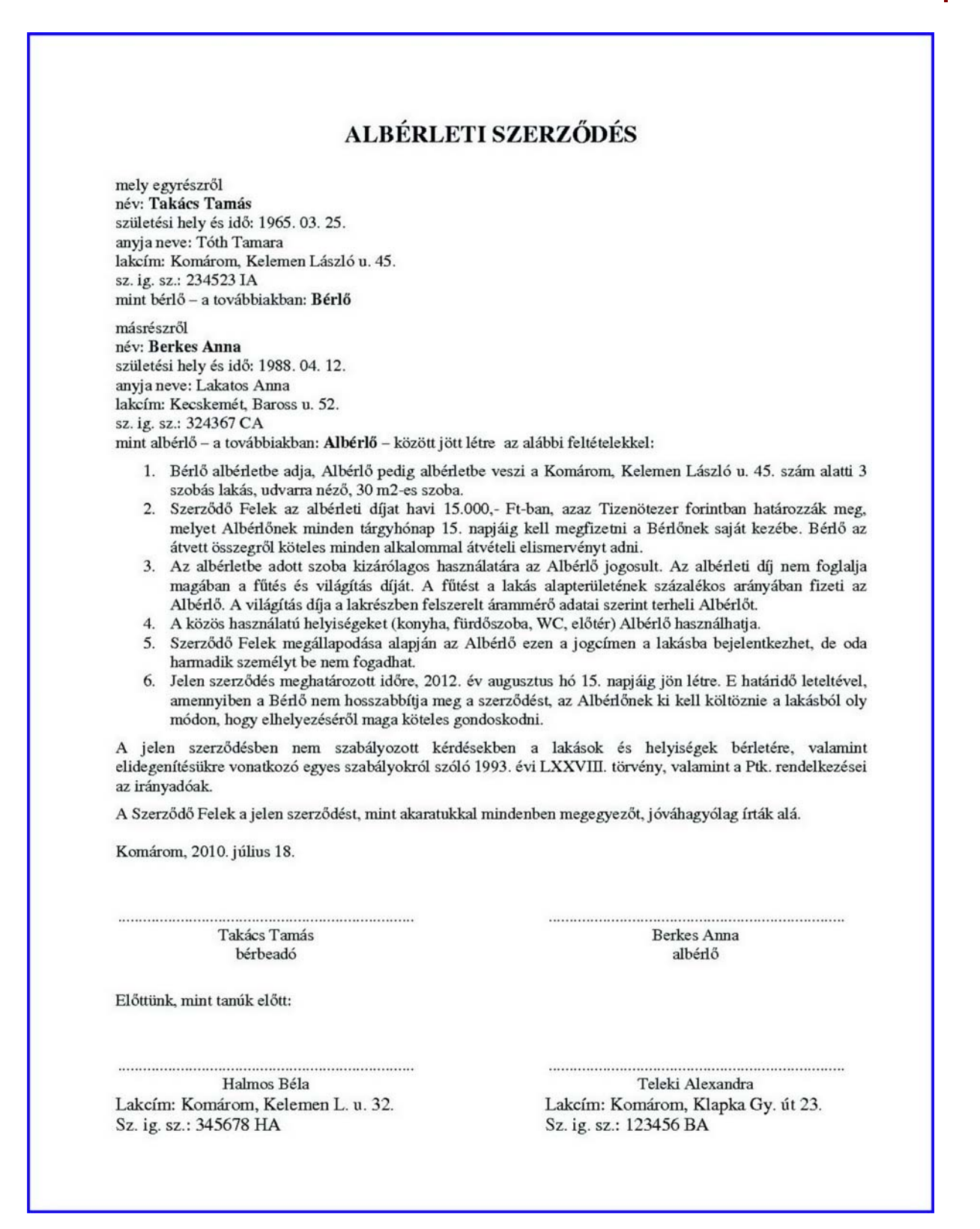

12. ábra Albérleti szerződés (Takács)

3. A tanára (oktatója) által megadott elérési útvonal alapján nyissa meg és mentse el a saját nevével ellátott mappába a nyers szöveget tartalmazó fájlt és a képet. Szerkessze meg az utasítások alapján a dokumentumot!

A szövegszerkesztés tanára a nyers szöveget és a képet egy megadott mappában a hálózaton tegye hozzáférhetővé a tanulók számára!

Boldog ember<br>
Természtet a kicskelés. Néprajztudósok a 20.<br>
Fermésztet a kicskelen még számos helyen<br>
megfigyelhették, hogy a gyújtógető eletméndot<br>
folytató népraspotok életvitelenek fő<br>
jellemzői a természtete környeset: annak következményei lesznek. Az egészben gondolkodó ember természetesnek veszi azt, hogy úgy bánjon másokkal, amilyen módon szeretné, hogy vele is bánjanak.

13. ábra Nyers szöveg

A tanára által kiosztott, korrektúrajelekkel ellátott szöveg alapján végezze el a javításokat a számítógépen.

Boldog ember 1. 52. Stencil Std 16 Természetes viselkedés<sub>ó</sub> Néprajztudósok a 20.  $3.5$ cimsor]  $4.65$   $6.1$  XX. század első felében még számos helyen megfigyelhették, hogy a gyűjtögető életmódot folytató népcsoportok életvitelének fő yelisedeks a termelekseks konstantingasi. Nem sokat a gandylogatel-wadaard afogle are a may be a may be a may be a may be a may be a may be a may be a may be a may be a may be a may be a may be a may be a may be a may be annak következményei lesznek. Az egészben gondolkodó ember természetesnek veszi azt, hogy úgy bánjon másokkal, amilyen módon szeretné,  $29.780.10000011$ hogy vele is bánjanak.

14. ábra. Korrektúra jelekkel ellátott szöveg

#### Feladatok:

- 1. A nyers szöveget mentse el a "Saját név\_korrektura" megnevezéssel!
- 2. Készítse el a Címsor1 stílust és alkalmazza a korrektúrázás során!: Monotype Corsiva, félkövér, betűméret: 16. Sorköz 1,5 sortávolság Térköz előtte 12 pt, utána 12 pt.
- 3. A korrektúrajelek alapján végezze el a korrektúrázási feladatokat!
- 4. A margókat állítsa be az alábbiak szerint: Bal, jobb: 2 cm, alsó, felső: 1,5 cm! (A behúzást szüntesse meg!)
- 5. A szöveget állítsa sorkizártra, és kapcsolja be az automatikus elválasztást!
- 6. A szöveg betűtípusa: Times New Roman.
- 7. A szöveg betűmérete: 12-es.
- 8. A cím előtt a térköz 18 pt.
- 9. A bekezdések első betűje iniciálé. Süllyesztés sorokba: 1, távolság a szövegtől 0,1 cm.
- Iniciálé betűtípusa: Monotype Corsiva, félkövér, betűméret 14,5.
- 10. Készítsen élőfejet 1,2 cm-es távolsággal a lapszéltől!
- 11. Írja az élőfejbe balra zártan a nevét és az osztályát, jobbra zárt tabulátorral a jobb margóhoz igazítva a keltezést! Betűtípus: Times New Roman, betűméret: 12.
- 12. Lássa el kerettel az élőfejet (az egész bekezdést), a szegély 0,5 pontos dupla vonal legyen! A keret távolsága a szövegtől fent, lent 2 pont, balra, jobbra 5 pont legyen!
- 13. Az élőfej mintázata világossárga, hatóköre: bekezdés.
- 14. Szúrja be a képet a "Boldogság" című bekezdés közepére! A kép mérete az eredeti 85 százaléka legyen.
- 15. Mentse el a dokumentumot!
- 16. Nyomtatás előtt állítsa át a nyomtatást fekete-fehér, egyoldalas nyomtatásra! Nyomtassa ki a kész szöveget!

#### Begépelendő szövegek:

Telies életet élet n'gy thogy emberhez mélt . Boldog lesek<br>es hiegyennilyozott. Peljes életet elve al ember sugársitoox<br>észrevétlenül is jöbbd tesei a környeseteben levőket.<br>Másrészt as ilyen ember jól tudjá , részese a re vanial, lanen

15. ábra. Kézzel írt és javított szöveg

#### Lássunk munkához!

1. A nyers szöveget mentse el a "Saját név\_korrektura" megnevezéssel!

A gépen létrehozott saját mappájába mentse el vagy másolja át a nyers szöveget. Pl. Fájl/Mentés másként/Mappa kiválasztása vagy Szerkesztés/Másolás/Beillesztés.

2. Készítse el a Címsor1 stílust és alkalmazza a korrektúrázás során!: Monotype Corsiva, félkövér, betűméret: 16. Sorköz 1,5 sortávolság. Térköz előtte 12 pt, utána 12 pt.

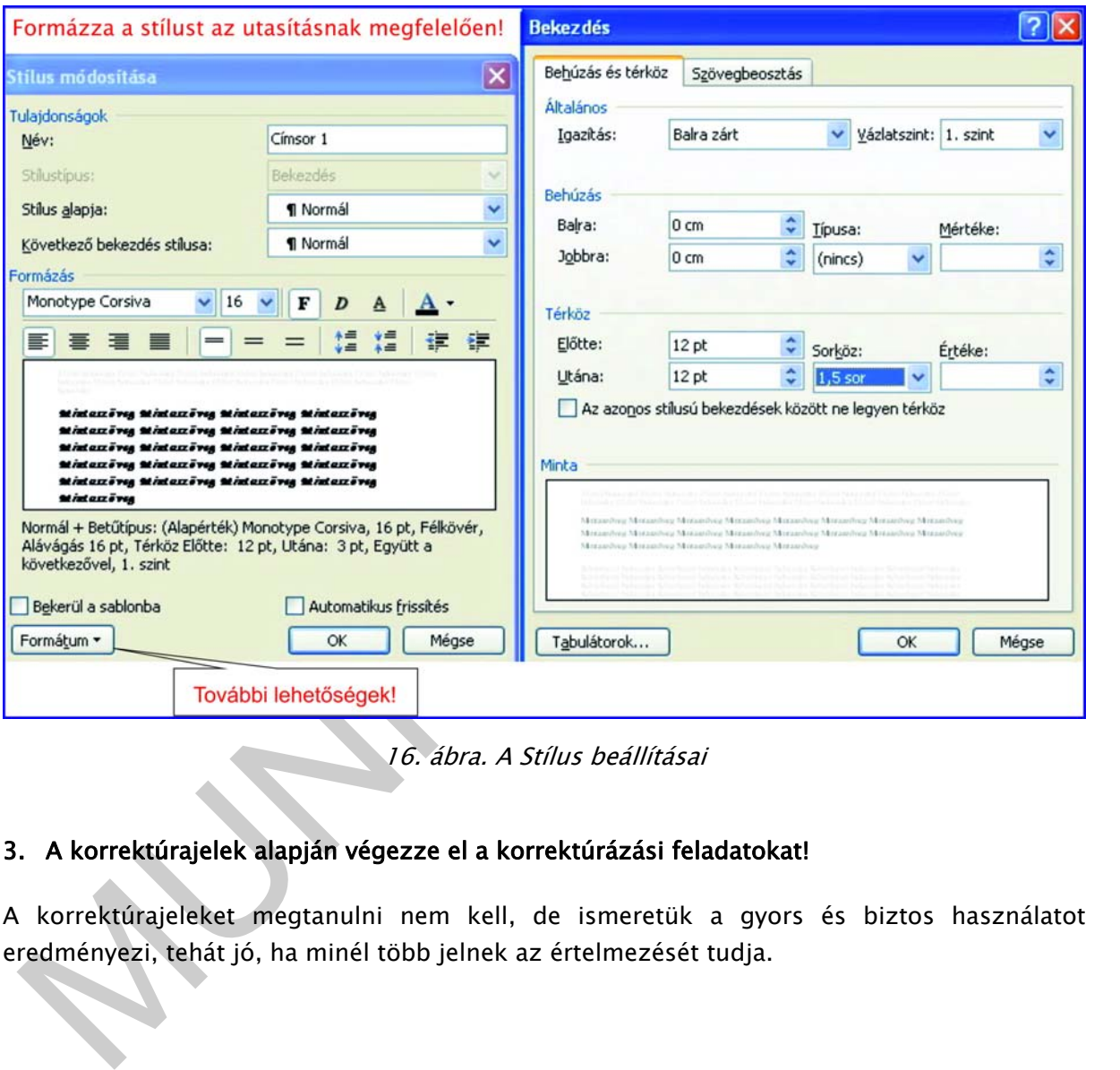

A feladatot az alábbi segítséggel végezze el!

16. ábra. A Stílus beállításai

#### 3. A korrektúrajelek alapján végezze el a korrektúrázási feladatokat!

A korrektúrajeleket megtanulni nem kell, de ismeretük a gyors és biztos használatot eredményezi, tehát jó, ha minél több jelnek az értelmezését tudja.

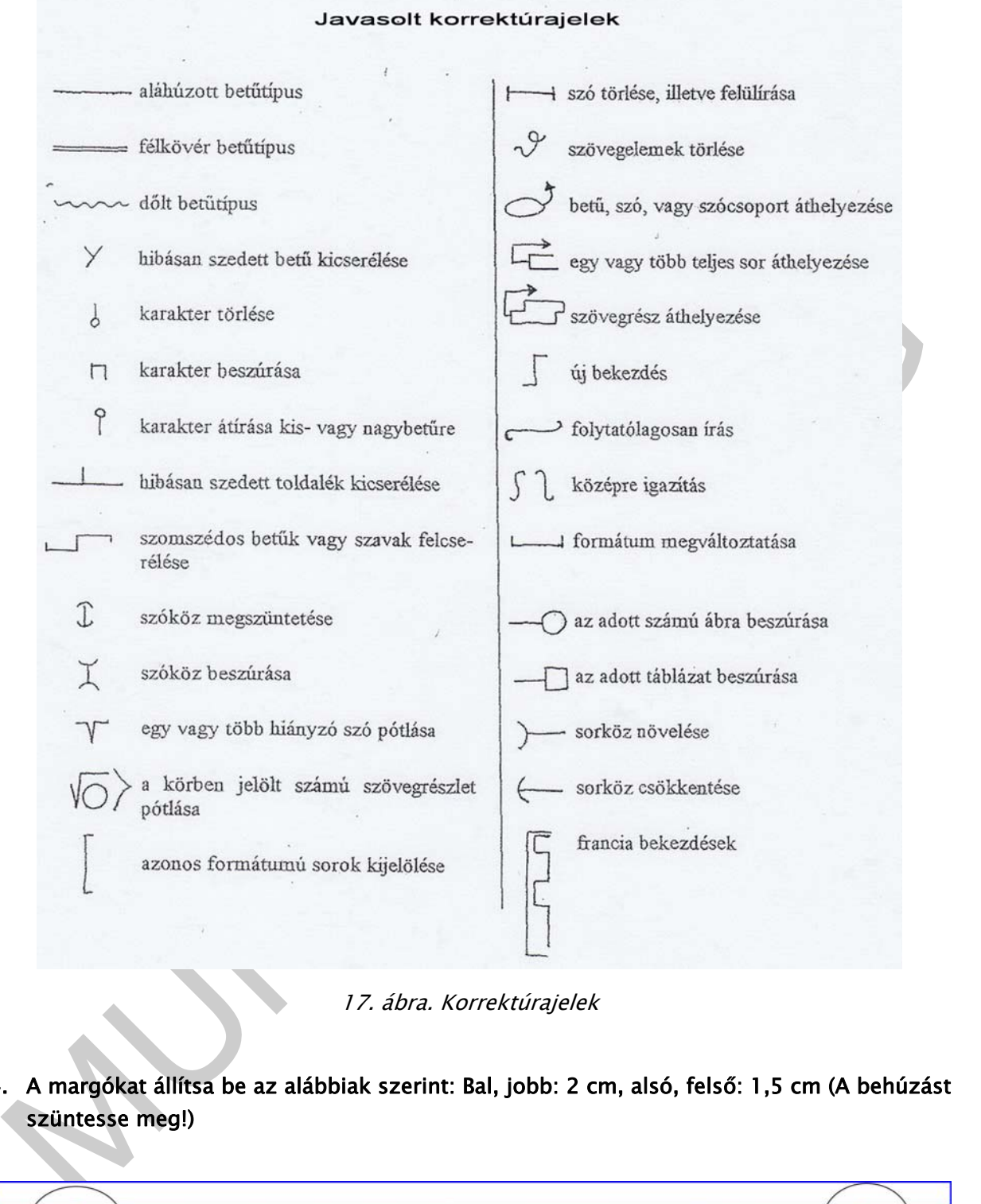

17. ábra. Korrektúrajelek

4. A margókat állítsa be az alábbiak szerint: Bal, jobb: 2 cm, alsó, felső: 1,5 cm (A behúzást szüntesse meg!)

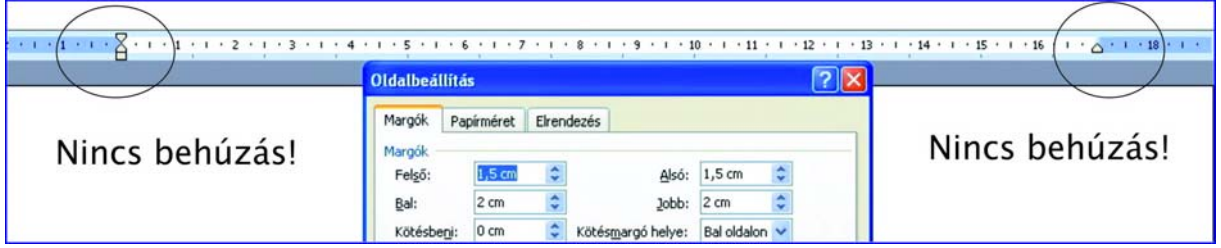

18. ábra. Margók beállítása

#### 5. A szöveget állítsa sorkizártra és kapcsolja be az automatikus elválasztást!

A szöveget az eszközsoron található sorkizárt igazítást jelző ikonnal végezze el! Az automatikus elválasztást pedig az alábbi ábra útmutatása alapján oldja meg!

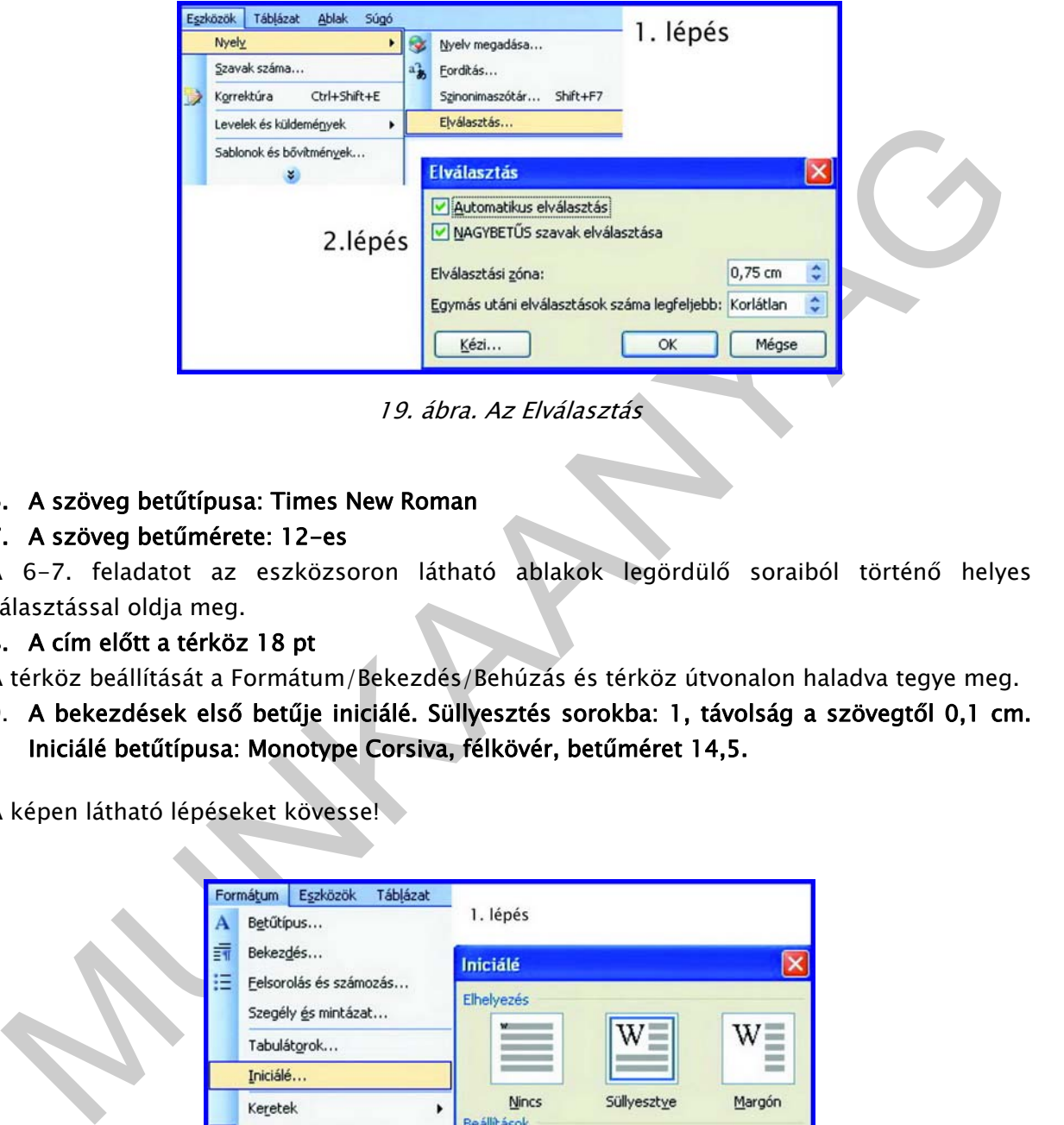

19. ábra. Az Elválasztás

#### 6. A szöveg betűtípusa: Times New Roman

#### 7. A szöveg betűmérete: 12-es

A 6-7. feladatot az eszközsoron látható ablakok legördülő soraiból történő helyes választással oldja meg.

#### 8. A cím előtt a térköz 18 pt

A térköz beállítását a Formátum/Bekezdés/Behúzás és térköz útvonalon haladva tegye meg.

9. A bekezdések első betűje iniciálé. Süllyesztés sorokba: 1, távolság a szövegtől 0,1 cm. Iniciálé betűtípusa: Monotype Corsiva, félkövér, betűméret 14,5.

A képen látható lépéseket kövesse!

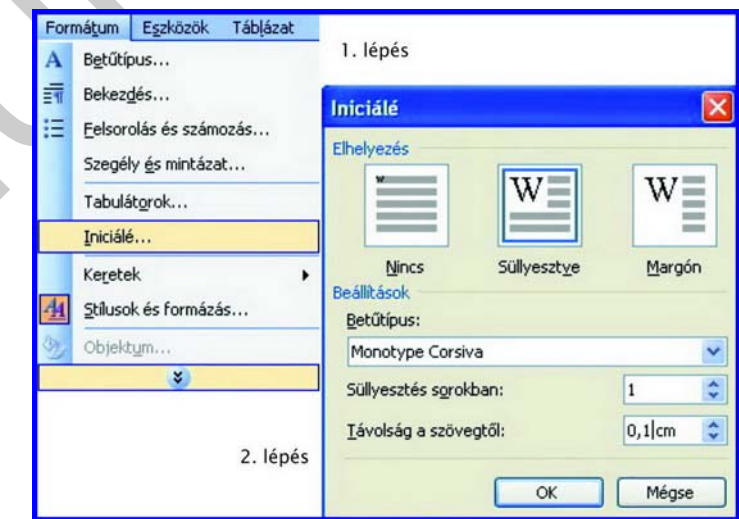

20. ábra. Az Iniciálé beállítása

- 10. Készítsen élőfejet 1,2 cm-es távolsággal a lapszéltől!
- 11. Írja az élőfejbe balra zártan a nevét és az osztályát, jobbra zárt tabulátorral, a jobb margóhoz igazítva a keltezést! Betűtípus: Times New Roman, betűméret: 12
- 12. Lássa el kerettel az élőfejet (az egész bekezdést), a szegély 0,5 pontos dupla vonal legyen! A keret távolsága a szövegtől fent, lent 2 pont, balra, jobbra 5 pont legyen!
- 13. Az élőfej mintázata világossárga, hatóköre: bekezdés.

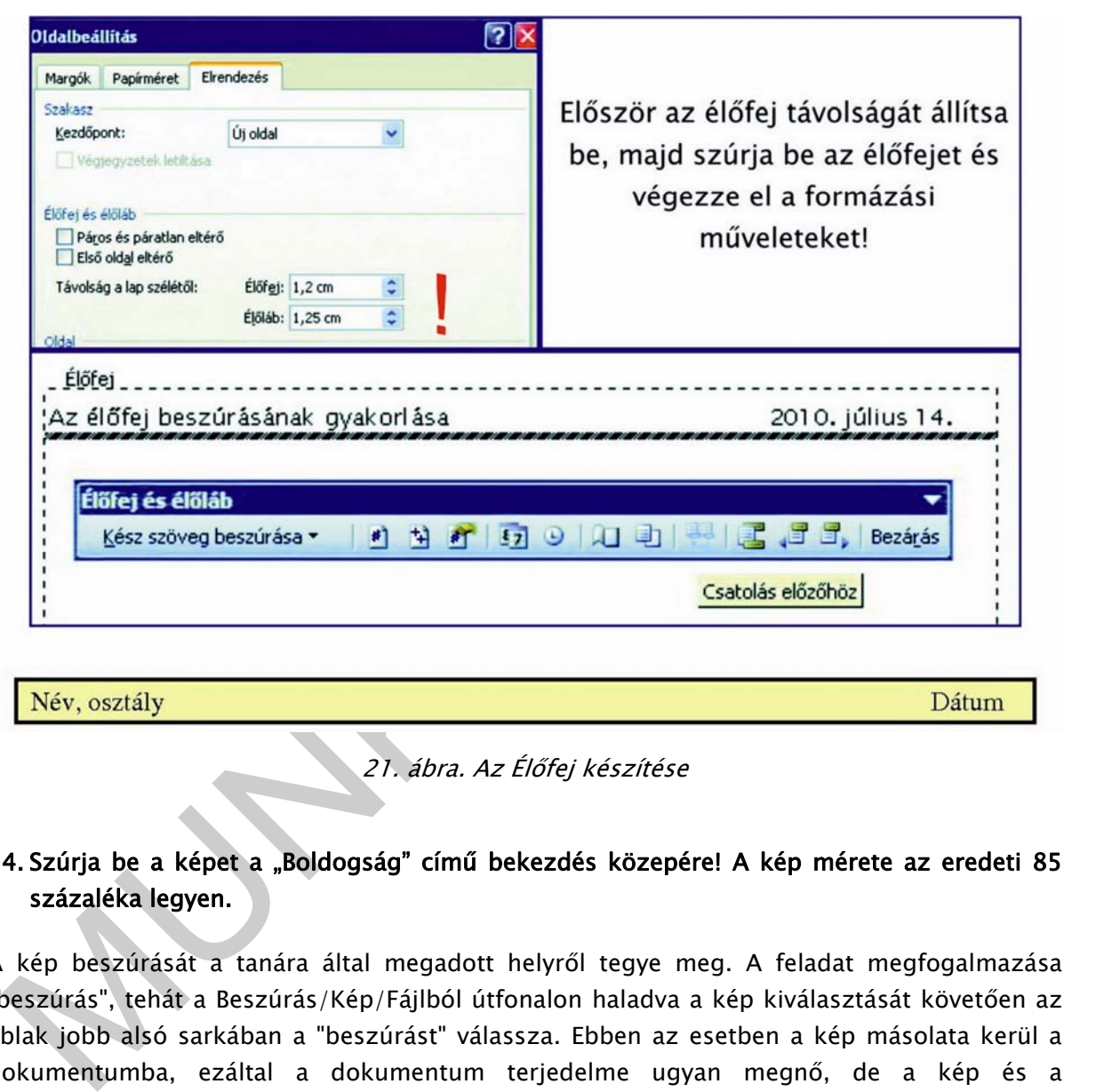

21. ábra. Az Élőfej készítése

### 14. Szúrja be a képet a "Boldogság" című bekezdés közepére! A kép mérete az eredeti 85 százaléka legyen.

A kép beszúrását a tanára által megadott helyről tegye meg. A feladat megfogalmazása "beszúrás", tehát a Beszúrás/Kép/Fájlból útfonalon haladva a kép kiválasztását követően az ablak jobb alsó sarkában a "beszúrást" válassza. Ebben az esetben a kép másolata kerül a dokumentumba, ezáltal a dokumentum terjedelme ugyan megnő, de a kép és a dokumentum egy állomány marad.

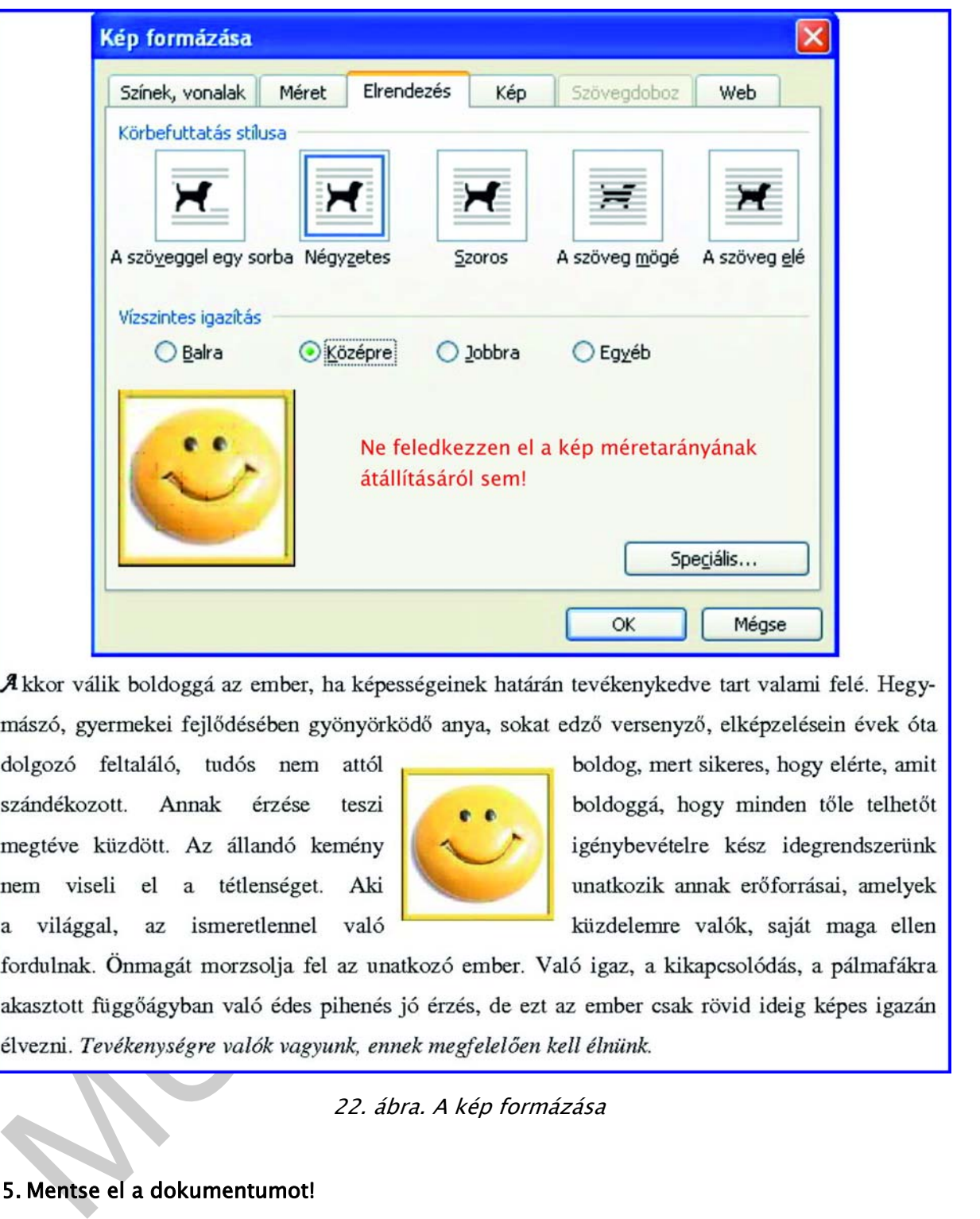

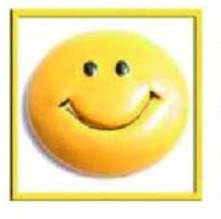

22. ábra. A kép formázása

#### 15. Mentse el a dokumentumot!

Ellenőrizze, hogy a feladatban megadott fájlnevet használta-e! Amennyiben módosítani kell, a Fálj/Mentés másként menüből megnyíló ablakban írja be a fájl pontos nevét, vagy a mentést követően jobb egérgombbal a fájlra kattintva válassza az átnevezést, és írja be a helyes fájlnevet.

#### 16. Nyomtatás előtt állítsa át a nyomtatást fekete-fehér, egyoldalas nyomtatásra! Nyomtassa ki a kész szöveget!

A feladat biztos elvégzése nem teszi lehetővé a kényelmesebb, ikonra kattintás módszerét, mivel az ikonra kattintással azonnal elindul a nyomtatás az alapértelmezett nyomtatóra, tehát az egyoldalas nyomtatás és a színbeállítás előfordulhat, hogy nem az aktuális utasításnak megfelelően van beállítva alapértelmezettnek. Pl. Alapértelmezett a kétoldalas, színes nyomtatás.

A nyomtatás útvonala: Fájl/Nyomtatás/Tulajdonságok.

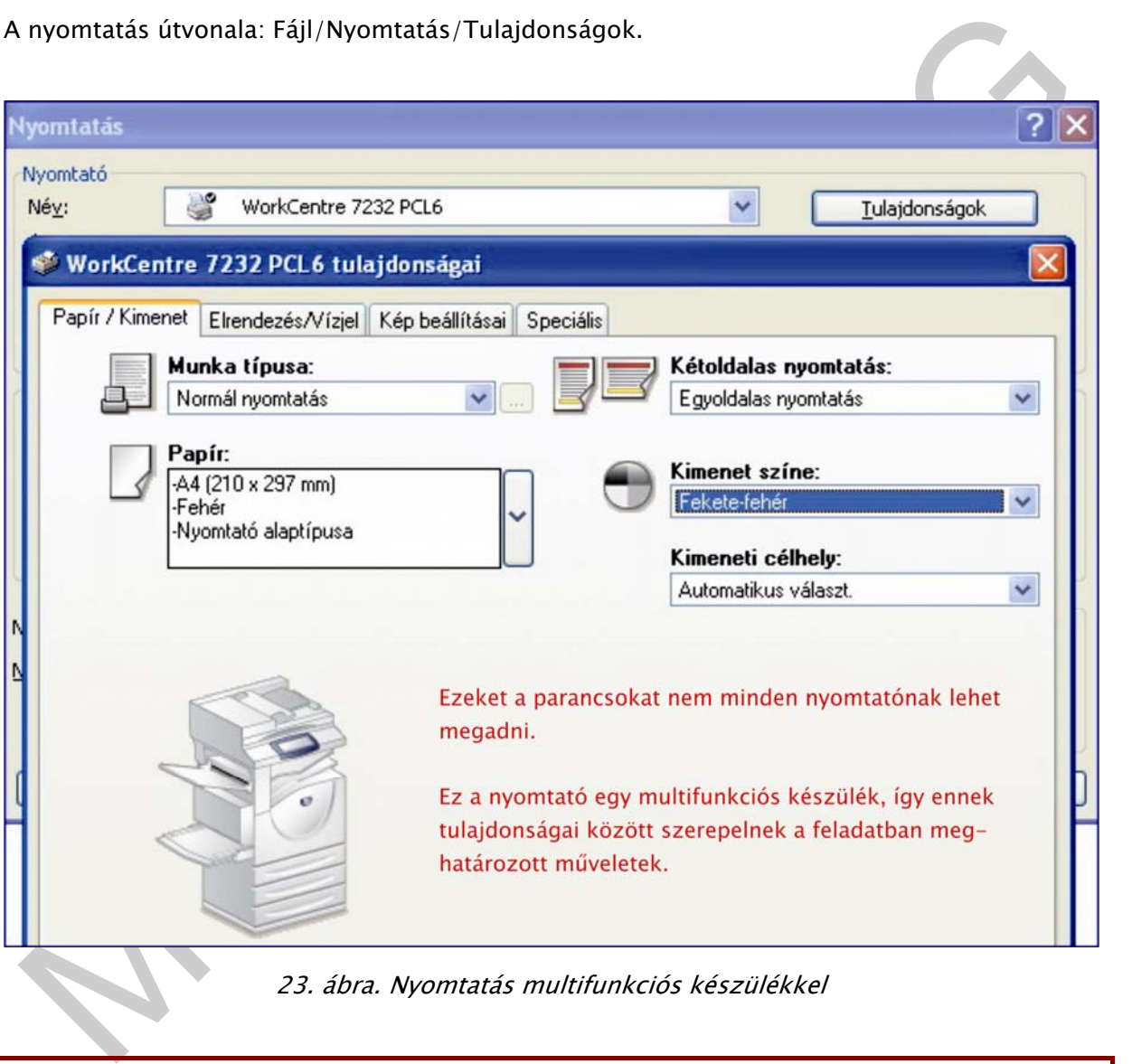

23. ábra. Nyomtatás multifunkciós készülékkel

A feladatot akkor végezte el jól, ha a dokumentum nyomatatási képe az alábbi képpel azonos. (A keret nem volt a feladat része, csak a lap szélét jelzi.)

#### Név, osztály

Dátum

#### **BOLDOG EMBER**

#### Természetes viselkedés

 $\mathcal N$ éprajztudósok a XX. század első felében még számos helyen megfigyelhették, hogy a gyűjtögető

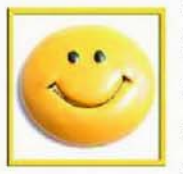

entmoot toyingin operaçontos teivottenes to petimoto a termeszeist somprest. Near too said to the same the same to the same to the same to the same to the same to the same to the same to the same to the same to the same to

Ahogy az indiai mondás kifejezi, a boldogság nem attól függ, milyen anyagi javaid vannak, hanem hogy ki vagy.

24. ábra A kész dokumentum

# ÖNELLENŐRZŐ FELADATOK

#### 1. Kösse össze a fogalmat a jelentésével!

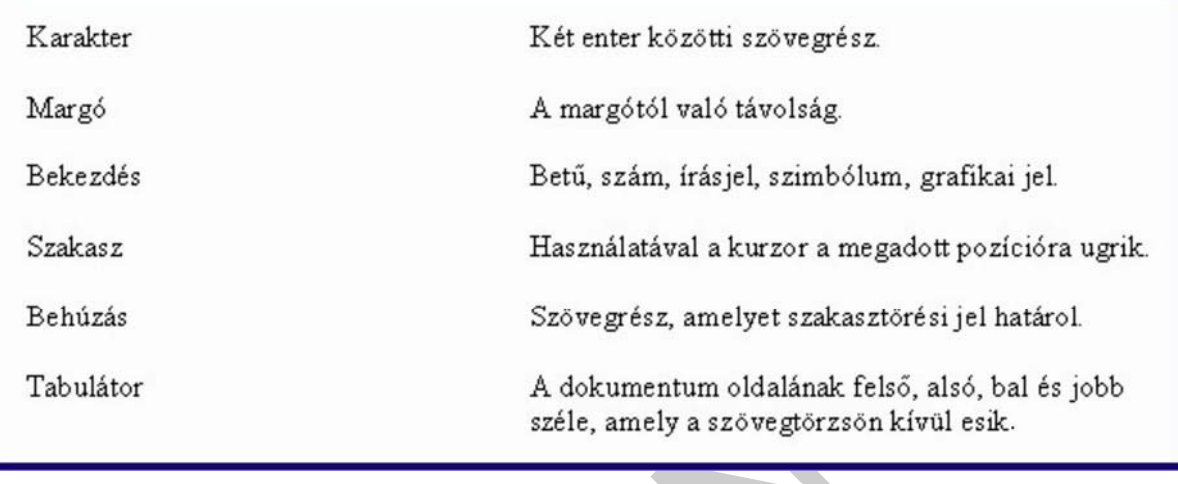

25. ábra

### 2. Az alábbi ikonok milyen műveletek végzésére adnak parancsot?

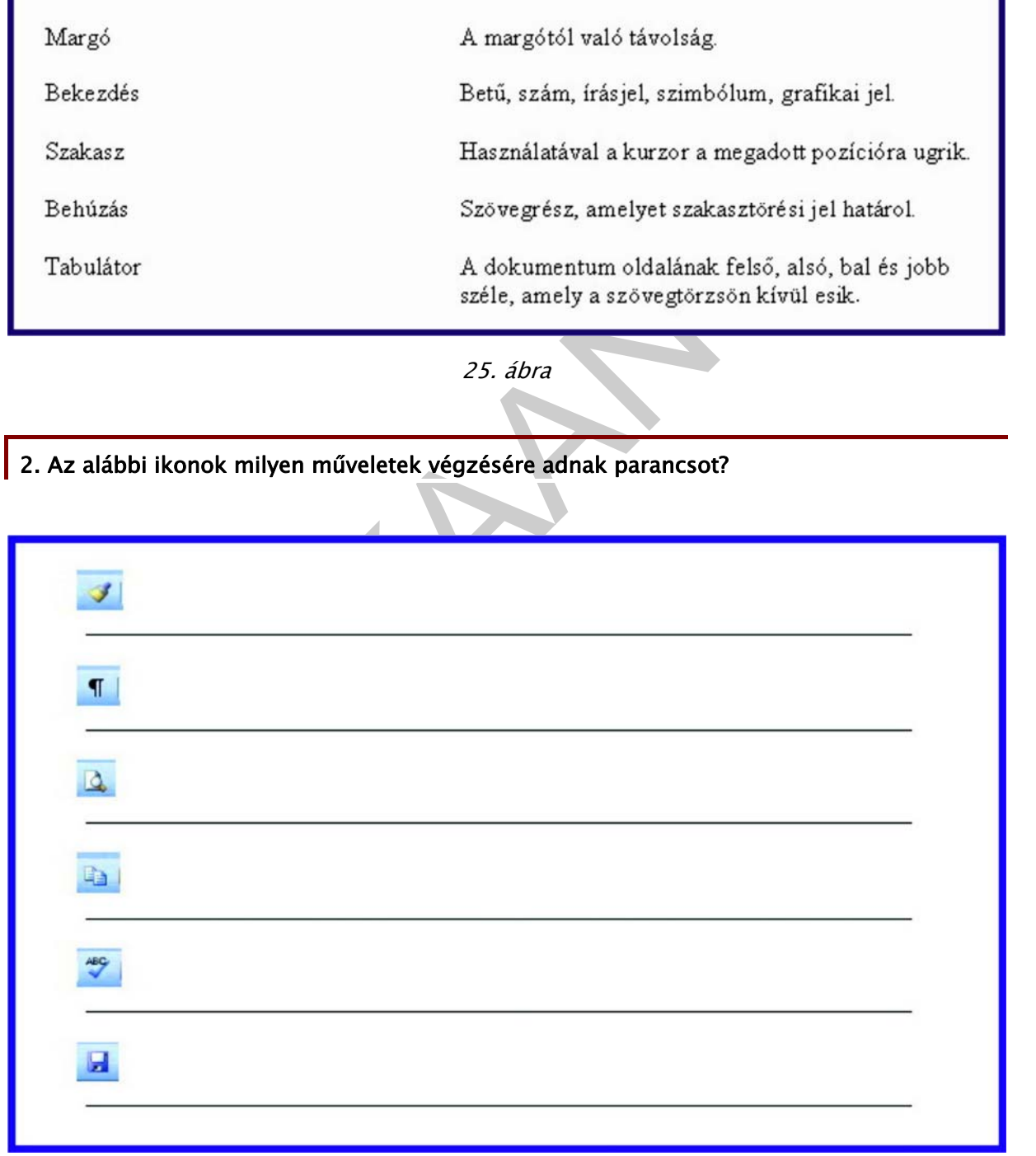

3. A tanára által megadott helyről nyissa meg az alábbi dokumentumot, és a megfelelő műveletet használva javítsa ki a helyesírási hibákat!

Az Európai Unióhoz valo tartózás helyünk megszilárdítását és elismerését jelenti Európában. Az Európai Unió a modernizáció, a felzárkózás és a jobb élet lehetöségeit nyújtja számunkra.

27. ábra. A javítandó szöveg

4. Gépelje le az alábbi szöveget, majd igazítsa sorkizártra és kapcsolja be az automatikus elválasztást!

Magyarország nemzeti fejlesztési tervével hoszú távra szólófolyamat indult meg hazánkban,<br>amely összhangban van az európai uniós elképzelésekelek. A nemzeti fejlesztési tev száms<br>operativ programra épül. Az oktatás és a <u>s</u>

28. ábra.

5. A tanára által megadott helyről nyissa meg a dokumentumot, majd cserélje ki a szövegben a "Gyakrolás." szavakat "CSERE" szóra!

Az Európai Unióhoz való tartozás helyünk megszilárdítását és elismerését jelenti Európában. Az Európai Unió a modernizáció, a felzárkózás és a jobb élet lehetőségeit nyújtja számunkra. Magyarország nemzeti fejlesztési tervével hosszú távra szóló folyamat indult meg hazánkban, amely ószhangban van az európai uniós elképzelésekkel. Gyakorlás. A nemzeti fejlesztési<br>terv számos operatív programa épül Az oktatás és a szakképzelés mellett nagyon fontos<br>szephez jut a vállalkozási képesség fejlesztése.

29. ábra

#### 6. Állítsa be vagy módosítsa az alábbi stílusokat a következő formázási beállításokkal!

- 1. Cím: Arial Black betűtípus, 14-es betűméret, félkövér nagybetűs stílus. Középre igazított sor. Térköz előtte: 0 pt, utána 30 pt. Behúzás balról és jobbról is 1 cm.
- 2. Címsor1: Arial betűtípus, 14-es betűméret, dőlt stílus. Balra zárt sor. Térköz előtte 12 pt, utána 24 pt.
- 3. Címsor2: Arial betűtípus, 12-es betűméret, dőlt stílus. Balra zárt sor. Térköz előtte 6 pt, utána 12 pt.

# MEGOLDÁSOK

#### 1. feladat

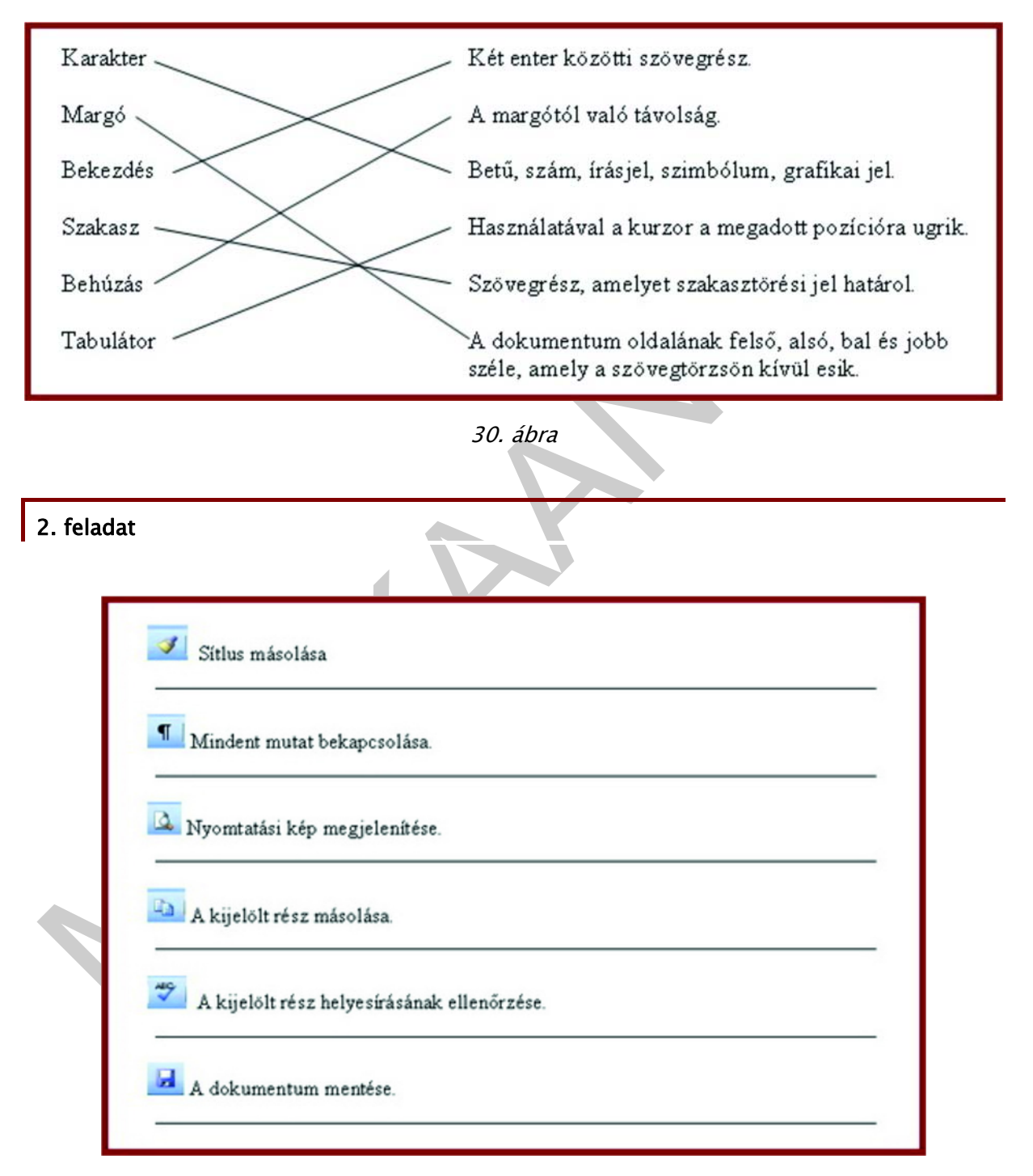

31. ábra

#### 3. feladat

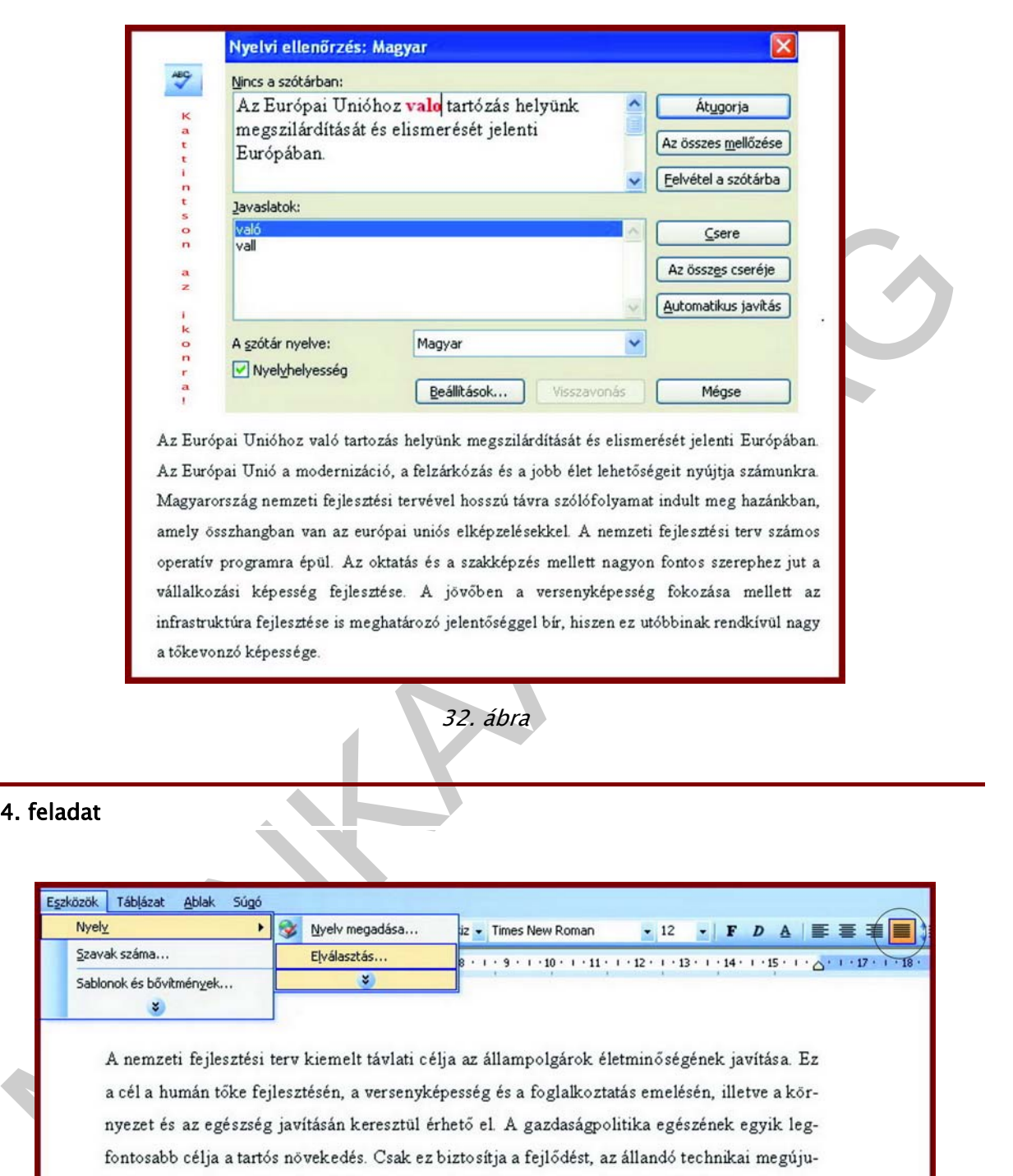

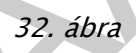

#### 4. feladat

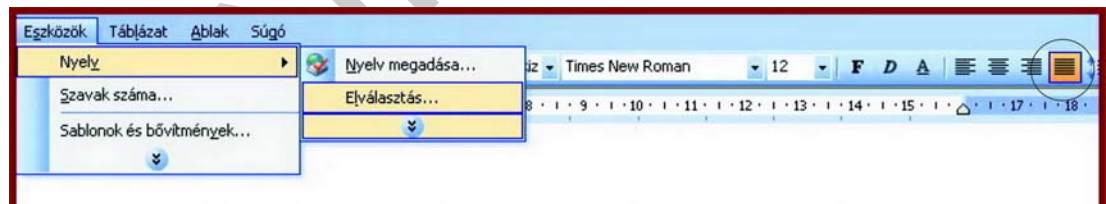

lást, az életszínvonal növekedését, az elmaradt régiók és szektorok felemelkedését, az egészségügy fejlesztését, a kultúra támogatását. A magyar gazdaság fejlődése szempontjából feltétlenül szükségesek a külföldi tőkebefektetések. Kétségtelen, hogy eddig sokféle szándékkal és különböző módon áramlott hazánkba a külföldi tőke.

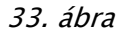

#### 5. feladat

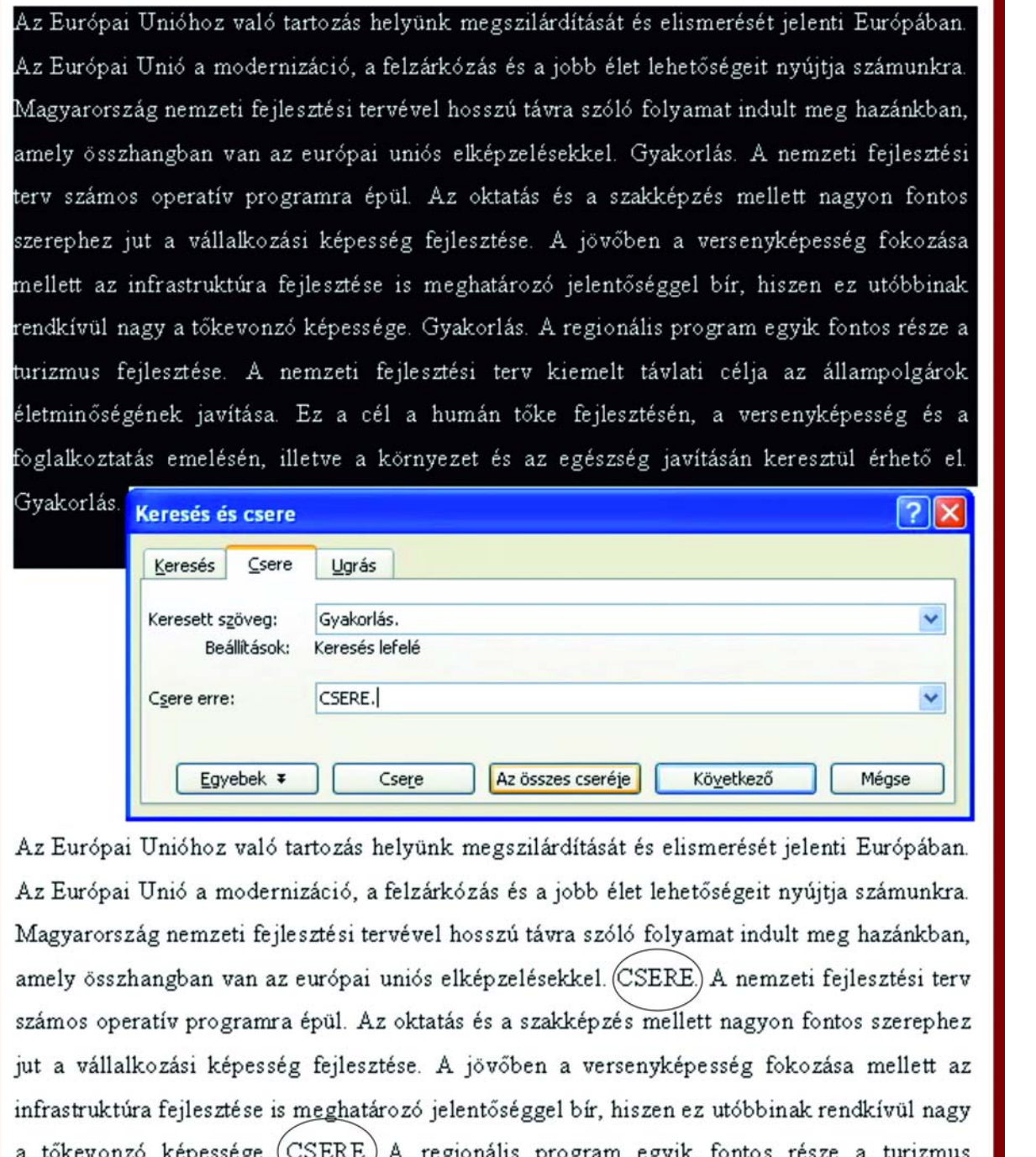

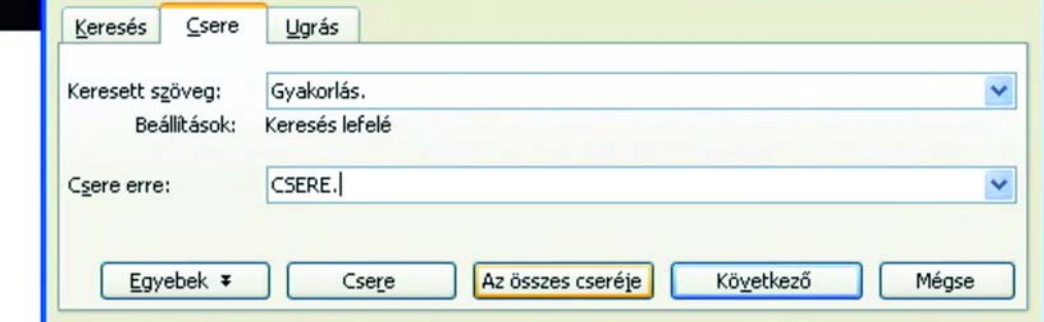

fejlesztése. A nemzeti fejlesztési terv kiemelt távlati célja az állampolgárok életminőségének javítása. Ez a cél a humán tőke fejlesztésén, a versenyképesség és a foglalkoztatás emelésén, illetve a környezet és az egészség javításán keresztül érhető el(CSERE)

34. ábra

#### 6. feladat

# CÍM: ARIAL BLACK BETŰTÍPUS, 14-ES BETŰMÉRET, FÉLKÖVÉR NAGYBETŰS STÍLUS. KÖZÉPRE IGAZÍTOTT SOR. TÉRKÖZ

ELOTTE: 0 PT, OTANA 30 PT. BEHOZAS<br>
BALRÓL ÉS JOBBRÓL IS 1 CM.<br>
Cimsor1: Arial betűtipus, 14-es betűméret, dölt stílus. Balra zárt sor.<br>
Térköz előtte 12 pt, utána 24 pt.<br>
Cimsor2. Arial betűtipus, 12-es betűméret, dölt st

35. ábra

# IRODALOMJEGYZÉK

### FELHASZNÁLT IRODALOM

Devecz Ferenc - Juhász Tibor - Makány György - Végh András: Informatika 9. Nemzeti Tankönyvkiadó, Budapest, 2005

Nevecz Ferenc – Jónás Katalin – Juházz Tibor – Kévés Rita – Reményi Zoltán – Seigler Gábor –<br>Akács Barnabás: Irány az ECDL, a középszintű érettségii Nemzeti Tankönyvkiadó, Budapest,<br>004<br>http://www.epeter.hu/web/download.ph Devecz Ferenc - Jónás Katalin - Juhász Tibor - Kévés Rita - Reményi Zoltán - Seigler Gábor - Takács Barnabás: Irány az ECDL, a középszintű érettségi! Nemzeti Tankönyvkiadó, Budapest, 2004

http://www.epeter.hu/web/download.php?view.28

# A(z) 1586-06 modul 015-ös szakmai tankönyvi tartalomeleme felhasználható az alábbi szakképesítésekhez:

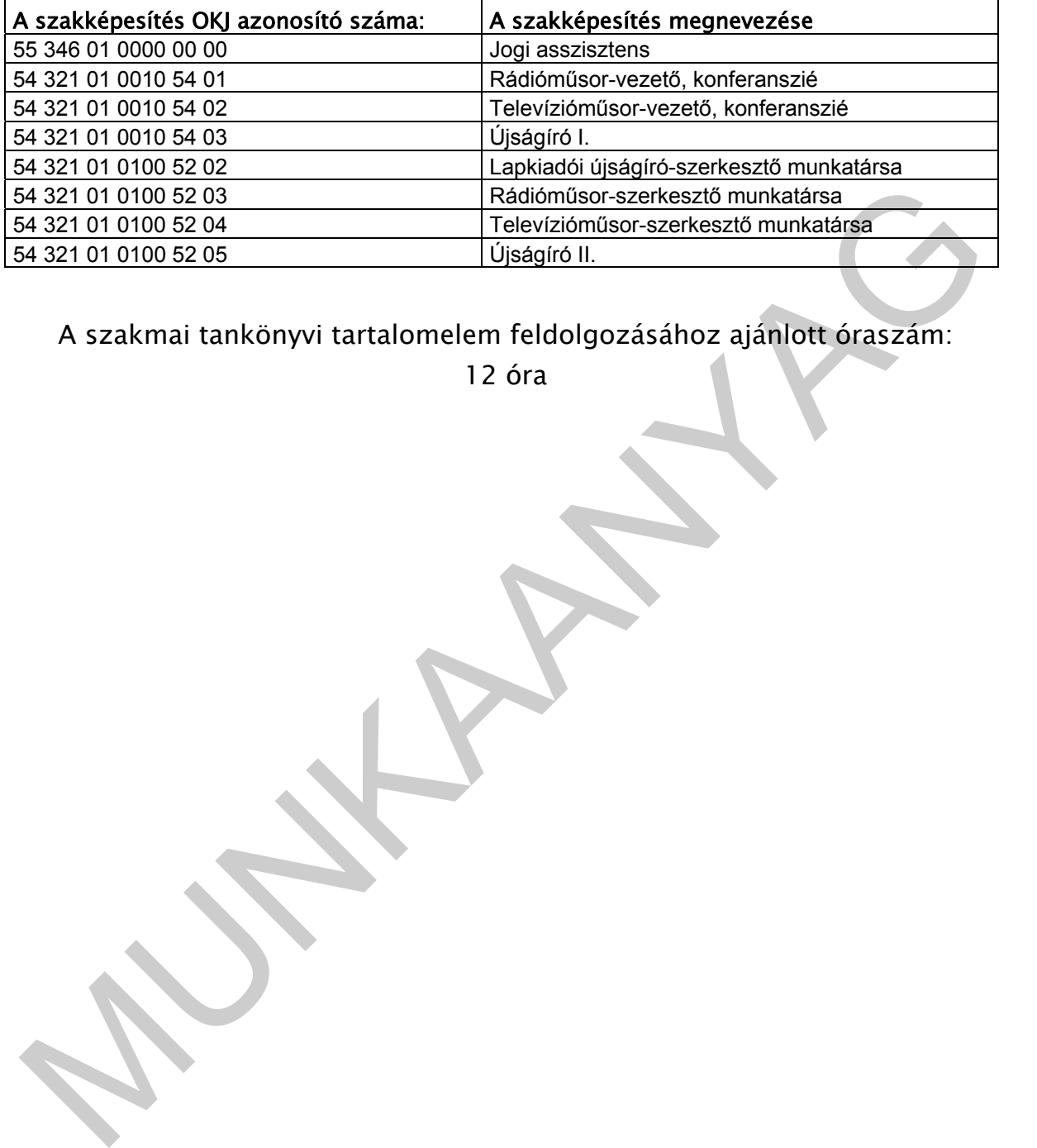

A szakmai tankönyvi tartalomelem feldolgozásához ajánlott óraszám:

12 óra

TÁMOP 2.2.1 08/1-2008-0002 .A Képzás minőségének és tartalmának<br>FEMOP 2.2.1 08/1-2008-0002 .A Képzés minőségének és tartalmának<br>Féjlesztése" keretében készült. A kiadvány az Új Magyarország Fejlesztési Terv TÁMOP 2.2.1 08/1-2008-0002 "A képzés minőségének és tartalmának fejlesztése" keretében készült. A projekt az Európai Unió támogatásával, az Európai Szociális Alap társfinanszírozásával valósul meg.

> Kiadja a Nemzeti Szakképzési és Felnőttképzési Intézet 1085 Budapest, Baross u. 52. Telefon: (1) 210-1065, Fax: (1) 210-1063

> > Felelős kiadó: Nagy László főigazgató